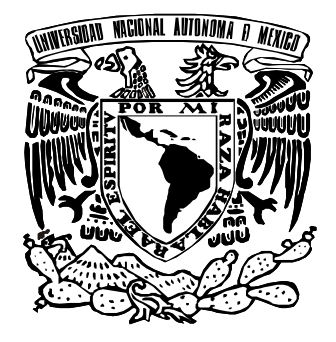

#### **UNIVERSIDAD NACIONAL AUTÓNOMA DE MÉXICO**

**FACULTAD DE ESTUDIOS SUPERIORES ARAGÓN**

**"USO DE LA ESTACIÓN TOTAL EN LEVANTAMIENTO TOPOGRÁFICO DE UN CAUSE FLUVIAL EN EL MUNICIPIO DE DOLORES HIDALGO, CUNA DE LA INDEPENDENCIA NACIONAL GUANAJUATO"**

# **T E S I S**

QUE PARA OBTENER EL TÍTULO DE : **I N G E N I E R O C I V I L** P R E S E N T A : FREDY **IGNACIO ISAIAS** 

> **ASESOR: ING. JOSÉ ANTONIO DIMAS CHORA**

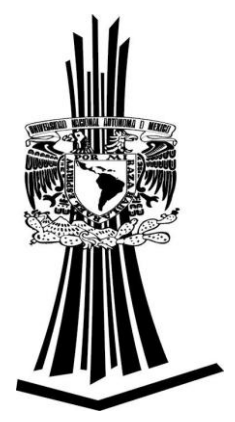

**MÉXICO 2007**

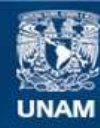

Universidad Nacional Autónoma de México

**UNAM – Dirección General de Bibliotecas Tesis Digitales Restricciones de uso**

#### **DERECHOS RESERVADOS © PROHIBIDA SU REPRODUCCIÓN TOTAL O PARCIAL**

Todo el material contenido en esta tesis esta protegido por la Ley Federal del Derecho de Autor (LFDA) de los Estados Unidos Mexicanos (México).

**Biblioteca Central** 

Dirección General de Bibliotecas de la UNAM

El uso de imágenes, fragmentos de videos, y demás material que sea objeto de protección de los derechos de autor, será exclusivamente para fines educativos e informativos y deberá citar la fuente donde la obtuvo mencionando el autor o autores. Cualquier uso distinto como el lucro, reproducción, edición o modificación, será perseguido y sancionado por el respectivo titular de los Derechos de Autor.

#### **DEDICATORIAS**

#### **A MIS PADRES: OLIBERTO IGNACIO ROMERO. MARINA ISAIAS ALBERTO.**

Para obtener una carrera profesional se requiere de habilidad mental, de mucha energía, tolerancia, organización, esmero, perseverancia, dinero, pero sobre todo de un apoyo paternal y maternal que te repitan día a día el camino a seguir, para no perder de vista las herramientas necesarias y así poder terminar. Por eso y mucho más GRACIAS. Gracias por todo su apoyo moral y por todas las preocupaciones y desvelos que les hice pasar. Mis ideales, mis valores y mi superación profesional se los debo a ustedes y se los agradeceré eternamente.

 De hoy en adelante todos mis logros y triunfos serán de ustedes por todo el tiempo que les robe pensando en mí.

#### **A MIS HERMANOS: KENNEDY LETICIA ERIKA OLIBERTO**

Gracias por todos los momentos divertido que vivimos, por las preocupaciones que pasábamos o les hice pasar, pero sobre todo gracias por todo el apoyo que me brindaron, principalmente a mi hermano mayor que con tanto esmero desea lo mejor de nosotros. GRACIAS, les deseo lo mejor del mundo.

#### **AL ASESOR DE TESIS: ING. JOSE ANTONIO DIMAS CHORA.**

Gracias por haber creído en mí y por el tiempo brindado para la realización de este proyecto.

# INDICE

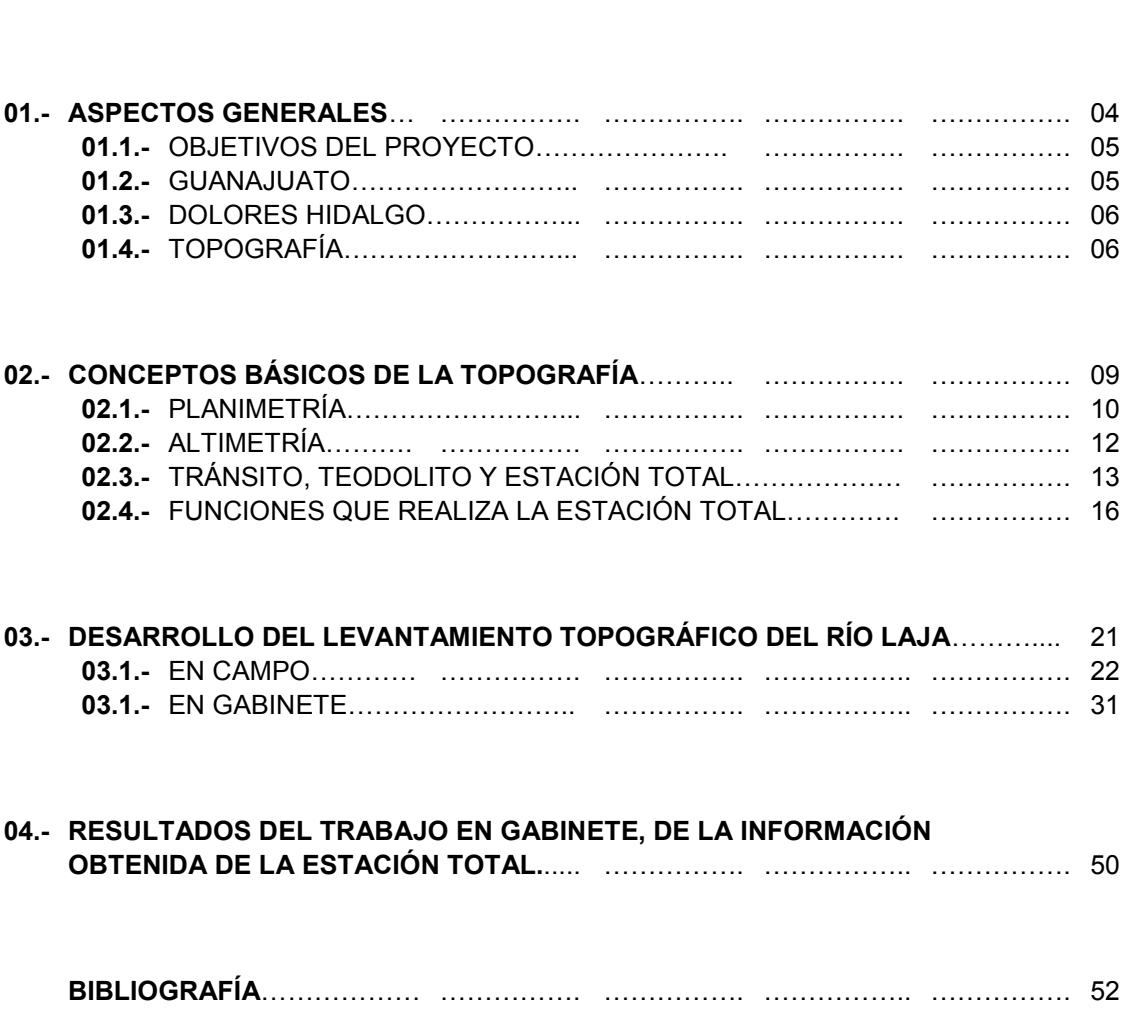

**INTRODUCCIÓN**.................. ……………. ……………. ……………. ……………. 02

### **INTRODUCCIÓN**

 La topografía se considera como la disciplina que comprende todos los métodos para medir, procesar y difundir la información acerca de la tierra y nuestro medio ambiente.

A través de la historia la topografía ha ido adquiriendo importancia, se dice que inició en Egipto.

 Heródoto manifestó que Sesotris dividió Egipto en lotes para el cobro de impuestos, se dice también, que las medidas las hacían con cuerdas que tenían marcas unitarias a determinadas distancias.

 Heron, sobresaliente por haber aplicado la ciencia a la topografía alrededor al año 120 A.C. Fue el autor de varios tratados, uno de los cuales fue la Dioptra, en el cual relacionó los métodos de medición de un terreno, el dibujo de un plano y los cálculos respectivos. Durante muchos años, el trabajo de Heron fue el de mayor prestigio entre los topógrafos, griegos y egipcios.

 La capacidad técnica de los romanos la demuestran las grandes obras de construcción que realizaron en todo el imperio.

 En el siglo XIII Von Piso escribió la "*práctica geométrica"*, la cual contenía instrucciones sobre topografía.

 En los siglos XVIII y XIX el arte de la topografía avanzó más rápidamente. La necesidad de mapas y de deslindar las fronteras con otros países ocasionaron que Inglaterra y Francia realizaran extensos levantamientos.

 El U.S. Coast an Geodetic Survey (Ahora llamado National Geodetic Survey del Departamento de Comercio de Estados Unidos) fue instituido en 1807 por una ley del congreso. Al principio su tarea era realizar levantamientos hidrográficos y preparar mapas náuticos. Más tarde, sus actividades se ampliaron para incluir la colocación de señalamientos, mojones, monumentos e indicadores de control geodésicos de todo el país.

 La topografía tiene un lugar preeminente debido al incremento del valor de la tierra y a la importancia de lograr límites precisos, además de la demanda creciente en cuanto a la mejora de canales, autopistas y ferrocarriles. El gran volumen de construcciones, la necesidad de mejores registros para subdivisiones de terrenos y las demandas impuestas por los campos de la exploración de recursos y yacimientos del subsuelo así como el estudio del ecosistema, han dado como resultado un enorme programa de levantamientos. Además de ser útil, la topografía en necesidades de en mayor demanda civil, siempre ha desempeñado un papel muy importante en la estrategia militar.

 Como resultado de su evolución, los topógrafos ahora cuentan con una serie de equipos de alta tecnología. Esto incluye instrumentos electrónicos para la medición de distancias (IEMD), dispositivos de rayos láser, giroscopios indicadores del norte, cámaras aerofotográficas mejoradas, helicópteros, sistemas de topografía inerciales, dispositivos de localización precisos por satélite, sensores remotos, así como computadoras de diversos tamaños y sus periféricos para procesamiento de datos y dibujo electrónico de la cartografía y de planos.

 Los instrumentos tradicionales para levantamiento, como el tránsito, el nivel y la cinta de acero, han sido sustituidos por teodolitos modernos, IEMD, como la estación total y niveles automáticos y electrónicos.

El tratado de esta tesis no es solo el uso de la Estación Total, sino también de la importancia que tienen los software para llevar a cabo cualquier tipo de trabajo. La tesis, está enfocada a toda la teoría que sirvió para llevar a cabo el trabajo, y se anexan otros conceptos básicos que se

deben tener presentes para realizar trabajos relacionados con topografía, posteriormente, se explica paso a paso la forma de utilizar el software, AUTOCAD, para terminar la presentación de los planos.

El "capítulo l" trata lo referente a los aspectos generales de la topografía, del Estado y el Municipio en que se llevó acabo el trabajo. La información del estado y municipio, se destacan no solamente para que el lector se enriquezca culturalmente, si no también, para resaltar la importancia del conocimiento del lugar en el que vaya a laborar o este laborando, con la única finalidad de encontrar las limitaciones de su herramienta, equipo, recursos humanos y materiales que le serán útiles en un determinado tiempo, como por ejemplo: libros, software, papelería, computadora portátil, etc.

En el "capítulo ll" referente a conceptos básicos de la topografía, trata del manual de la estación total Sokkia Set 600, haciendo hincapié únicamente en aquellas instrucciones que fueron de utilidad durante el transcurso del trabajo; también se desarrollan de manera general los conceptos de planimetría y altimetría, ya que se consideran relevantes para el levantamiento hidrográfico.

En el capítulo lll se explica, de una manera amplia, las actividades que se llevaron a cabo en la localidad Río Laja, municipio de Dolores Hidalgo, estado de Guanajuato. Se menciona la forma en que se trabajó con la estación total, desde el momento en que se configura, hasta la forma en que se descargan los datos a la computadora; las herramientas del software que se utilizaron, donde se explica la secuencia a seguir para darle forma al cauce.

En el capítulo lV se presentan los resultados de trabajar con la estación total junto con el software y se dan a conocer los planos terminados en 2 y 3 dimensiones, que se encuentran almacenados en un CD de 700MB, para poder apreciar el cauce de una manera virtual. Así también se presenta un catálogo de fotos, que se tomaron en cada uno de los puntos donde fue estacionado el aparato (Estación Total Set 600).

# 01. ASPECTOS GENERALES.

#### **01.1.- OBJETIVO DEL PROYECTO.**

 En el pueblo Río Laja, Municipio de Dolores Hidalgo Estado de Guanajuato, existe el problema sobre la producción de cultivos, ya que el río, del mismo nombre, se ha desbordado frecuentemente en época de lluvias.

 El desbordamiento del cauce se debe a la explotación desmedida de arena, que tiene una granulometría uniforme y contiene silicio en grandes proporciones, es decir, un buen recurso natural que es benéfico económicamente.

 La granulometría ahorra mucho dinero para la construcción de obras de ingeniería civil; y el silicio es bastante caro, ya que es básico en la industria electrónica, como materia prima.

 Estas y otras propiedades más contiene la arena, causa suficiente para atraer a pequeños inversionistas y explotarla. Este precisamente es el problema, ya que los inversionistas explotaron desmedidamente el arenal, sin percatarse ó, sin tener la mínima precaución para evitar la destrucción de los taludes que dan forma y contienen al río, ahora solo quedan paredes de suelo verticales que permiten el desbordamiento continúo cuando llegan las crecientes.

 Esto ha afectado a varios campesinos ya que tienen sus parcelas cerca del Río, que cada vez son más pequeñas por los mismos derrumbes, existiendo otros en peores condiciones, ya que tienen sus parcelas al mismo nivel que el río y que en tiempos de creciente se inundan varias hectáreas, provocando así pérdidas en la siembra.

 El propósito, de la comunidad Río Laja, en este año 2005 es no permitir la explotación de la arena y posiblemente ejecutar la reparación de los bordos para evitar los daños a los sembradíos colindantes con las márgenes del río.

 Para evitar que se sigan otorgando concesiones, la CNA pidió a la comunidad como uno de los requisitos, el levantamiento hidrográfico de la zona dañada. Por tal motivo la asociación Amanecer con el Río Laja, S.C., se dirigió a la institución con el jefe de carrera del área de INGENIERÏA CIVIL, que a su vez se dirigió al departamento de Topografía para llevar a cavo el levantamiento hidrográfico, siendo el encargado el ING. JOSÉ ANTONIO DIMAS CHORA y del cual fui colaborador.

 El trabajo de campo se llevará a cabo con instrumentos del Gabinete de Topografía de la FES ARAGON consistente en: Estación Total Sokkia Set 600 y todos los accesorios para su correcto funcionamiento.

 El procedimiento y método de campo a utilizar es el siguiente: empleo del método de secciones aproximadamente a cada 25 metros; en cada punto de estación del aparato, tratar de levantar la mayor cantidad de puntos, con ayuda de los prismas, del colchón del cauce y de los hombros del mismo. Los puntos grabados en la memoria de la estación total, referentes al cauce, grabarlas en una computadora personal con la ayuda del programa ProLink.

#### **01.2.- GUANAJUATO**

#### Historia.

 La ciudad de Guanajuato debe su fundación a los Reales de Minas del siglo XVI, que más tarde en el siglo XVIII, la convirtieron en el centro minero más importante de la Nueva España.

 Asentada en una cañada, su traza irregular obedece a los cerros que la rodean. Sus edificaciones neoclásicas abren espacios a plazas y templos barrocos. Un antiguo río subterráneo, ahora calle, atraviesa entre bóvedas y arcos a la ciudad, integrando al espacio vial los valores arquitectónicos de una "ciudad escondida" que se abre a la vista con el atractivo de ser única en el mundo. En el mismo sentido, la mirada se deleita con el trazo caprichoso de sus callejones.

 En la periferia del casco de la ciudad, la Hacienda de San Gabriel de Barrera y el Mineral de La Valenciana son testimonios de la legendaria abundancia de plata guanajuatense. Antiguos objetos de arte, magníficos retablos dorados y el majestuoso Templo de San Cayetano (Valenciana) certifica la impresionante riqueza extraída de sus minas en el siglo XVIII.

 En razón de su belleza y trayectoria histórica fue declarada por la UNESCO Patrimonio Cultural de la Humanidad; se localiza a quince minutos del Aeropuerto Internacional del Bajío (BJX) y a tres horas de las Ciudades de México y/o Guadalajara.

#### Clima.

 En Guanajuato el clima es templado y variable. A causa de la accidentada topografía en invierno ha sucedido que la sierra de Santa Rosa se cubra de nieve, constituyendo un bello paisaje. La temperatura media anual es de 17.9 grados centígrados. La temperatura máxima es de 36ºC y la mínima de 3ºC.

#### **01.3.- DOLORES HIDALGO**

#### Historia.

 Sobre la extensión territorial del municipio de Dolores Hidalgo en las inmediaciones del Río Laja, principal afluente del Río Lerma, donde se localizaron asentamientos prehispánicos que dejaron su huella en piezas de cerámica, instrumentos de piedra y cuecillos, como mudos testimonios de los más antiguos pobladores.

 La fecha más importante en la historia de esta ciudad y de la nación, fue en la madrugada del 16 de septiembre de 1810, en la que el cura Miguel Hidalgo y Costilla dio el "Grito de Independencia" sublevándose contra la dominación española. Es por eso que esta ciudad ostenta el título de "Cuna de la Independencia Nacional" por decreto gubernamental.

#### Extensión Territorial.

La extensión territorial del Municipio de Dolores Hidalgo asciende a 1,590 km<sup>2</sup>, colocándolo en el quinto municipio con mayor extensión territorial del Estado (representa el 5.2% de la superficie total). El Municipio limita al Norte con San Diego de la Unión, al Oriente con San Luis de la Paz y Allende; al Sur con Guanajuato y al Oeste con el Municipio de San Felipe. Dolores Hidalgo cuenta con 385 localidades.

#### Hidrología.

 Las corrientes hidrológicas más importantes del Municipio de Dolores Hidalgo son el Río Laja, que cruza de Noroeste a Sureste por este Municipio, y el Río Batán o de Trancas, afluente del primero. Otros arroyos de menor importancia son: El Saucito, El Durazno, El Chicolote, Las Monjas, el Plan de Peña y San Pedro, todos ellos afluentes del Laja. En el sur del territorio se localizan los Ríos Santa Bárbara, Cañada del Laurel, Charco Azul y Santa Rosa.

#### **Orografía**

 La orografía es accidentada en el sur del Municipio, donde se presentan las elevaciones más importantes, como los cerros del Piñón, El Comal, El Mezquite, La Bufa, Picacho de Santa Cruz, La Mesa de los Leones, El Picacho y la Cadosa, con alturas que van de los 1910 mts. a los 2800 mts. Esta superficie accidentada representa aproximadamente un 50% del territorio municipal y el resto está conformado por zonas planas y lomeríos suaves.

#### Clima

 El clima del Municipio alcanza una temperatura máxima de 36.5°C en el verano y una mínima de 3.8°C en el invierno, siendo la temperatura media anual de 17.4°C. Este clima se clasifica como semiárido o semicálido. A su vez, la precipitación media anual es de 564.1 milímetros; la temporada de lluvia se presenta generalmente desde mediados de mayo hasta septiembre, aunque en los últimos años este ciclo ha sufrido serias perturbaciones, ocasionando con ello una disminución considerable en la precipitación y una irregularidad muy acentuada en el período de lluvias.

#### **01.4.- TOPOGRAFÍA.**

 Se define como una ciencia aplicada que estudia los procedimientos para determinar la posición relativa o absoluta de puntos arriba, sobre o debajo de la superficie terrestre. En pocas palabras "La topografía es la descripción de un lugar".

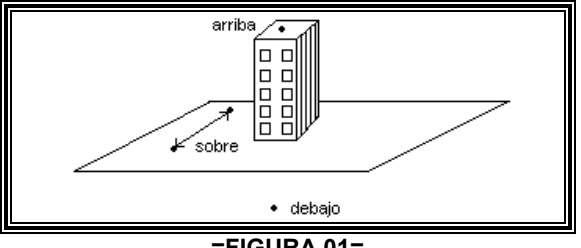

**=FIGURA 01=** 

 $\triangleright$  La topografía se divide en dos partes: topografía plana o simple y topografía de precisión.

#### Topografía Simple (ó plana)

 Es aquella que se realiza con instrumentos topográficos de menor precisión y se utiliza para terrenos pequeños donde a la superficie terrestre se le considera como una superficie plana, sin considerar su curvatura terrestre: cintas, baliza, brújula, tránsito, cálculos aritméticos y geométricos (Son utilizados instrumentos de menor precisión).

 Los resultados de la topografía simple son los planos topográficos en papel albanene a tinta y con coordenadas cartesianas.

#### Topografía de Precisión.

 Se emplea para grandes extensiones de terreno, en la que se toma en cuenta la curvatura del terreno y se emplean instrumentos de mayor precisión como son el teodolito, el distanciómetro electrónico, el GPS (proporciona la latitud, longitud y altitud) estación total etc. Como resultado se obtienen cartas geográficas o topográficas.

Las operaciones fundamentales de la topografía son dos; el trazo y el levantamiento.

#### Trazo.

 Es el conjunto de operaciones que se realizan en el campo con instrumentos topográficos, para el replanteo sobre el terreno de las condiciones ya establecidas en un plano de proyecto.

#### Levantamiento.

 Es el conjunto de operaciones que se realizan en campo y que tienen como finalidad la obtención de datos necesarios y suficientes, mediante los instrumentos topográficos, de una superficie limitada del terreno para poderla representar mediante una figura semejante en un plano.

Los levantamientos se clasifican, según su objetivo, en:

#### Levantamientos Urbanos.

 Trazo de lotes, Construcción de calles, Sistemas de alcantarillado, Banquetas, Guarniciones, Drenaje, Redes de agua, Luz, etc…

#### Levantamientos Catastrales.

 Utilizados para localizar límites de propiedad y construcciones en los inmuebles, que se toman como base para determinar los impuestos.

#### Levantamientos Marítimos.

 Conocer las costas o litorales con el propósito de construir puertos marítimos, zonas turísticas, etc…

#### Levantamientos Arqueológicos.

 Ubicación y dimencionamiento de los hallazgos arqueológicos, para su conservación o mantenimiento

#### Levantamientos Hidrográficos.

Conocer dimensiones de las presas, lagos, lagunas y ríos.

Levantamientos para obras de Ing. Civil.

 Tienen como objetivo conocer la superficie terrestre para la construcción de puentes, edificios, carreteras etc…

 $\triangleright$  Los levantamientos se clasifican, según los instrumentos empleados, en:

#### Levantamientos Planimétricos.

Se realizan con longímetro (cinta), brújula, tránsito teodolito, etc.

Levantamientos Altimétricos.

 Nivelaciones geométricas con Equialtímetros (para medir alturas) también llamados niveles; nivel automático y de mano.

Levantamientos Taquimétricos.

 Son los realizados en forma rápida pero precisa y se emplea: el tránsito, teodolito, plancheta distanciómetro, estación total.

Levantamientos Fotogramétricos.

Se basan en levantamientos que se hacen con fotografías aéreas.

# 02. CONCEPTOS BÁSICOS DE LA TOPOGRAFÍA.

#### **02.1.-PLANIMETRÍA.**

Definición.

 Parte de la topografía que estudia los procedimientos para determinar la posición de puntos en proyección horizontal, es decir, sin importar sus alturas o elevaciones.

 Los Puntos de control se clasifica en tres categorías: puntos instantáneos; puntos transitorios y puntos permanentes.

#### Puntos Instantáneos.

 Son puntos que se determinan en el terreno, por medio de marcas hechas con pintura, balizas, fichas y plomadas. Estos puntos solo se emplean momentáneamente, una vez que se termine el trabajo, estos puntos pueden desaparecer.

#### Puntos Transitorios.

 Son puntos que se determinan por medio de estacas o trompos de madera, estoperoles o clavos para concreto, trozos de varilla, etc… Estos puntos deben permanecer por un tiempo en el terreno, aun cuando ya se haya terminado el levantamiento.

#### Puntos Permanentes.

 O también llamado definitivos, son puntos que se utilizan en forma definitiva en un terreno por levantar, estos puntos pueden ser mojoneras de piedra o monumentos de concreto. Estos puntos deben permanecer para siempre en el terreno.

#### MEDICIONES LINEALES.

Son dos casos: A) cuando el terreno es plano y B) cuando el terreno es inclinado.

 En ambos casos se requiere del siguiente equipo: balizas, fichas, plomadas, longímetro. Y el personal: jefe de brigada, baliceros, cadeneros, 2 auxiliares.

A) Cuando el Terreno es Plano:

 Las fichas se utilizan como base, en caso de que el longímetro no alcance de baliza a baliza y se tenga la necesidad de medirlo por partes, como se ilustra en la figura 02. De preferencia se mide de 2 a 4 veces para que la medición sea más precisa.

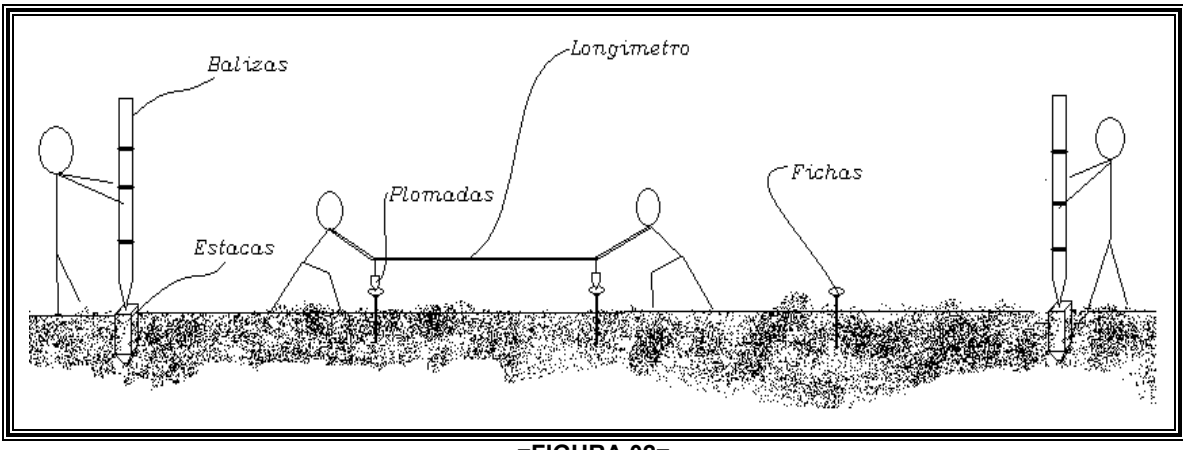

**=FIGURA 02=** 

B) Cuando el Terreno es Inclinado.

 La figura 03 muestra que el terreno se debe medir de forma horizontal, de baliza a baliza, y no de manera inclinada, es decir, no se debe de seguir la configuración del terreno. Esta medición se hace cuando en el sitio se tengan que desplantar alguna obra de ingeniería civil, sin embargo, en el caso en que se deban tender tubería u otros materiales de colocación acorde a la configuración del terreno, entonces sería un error medirlo de forma horizontal.

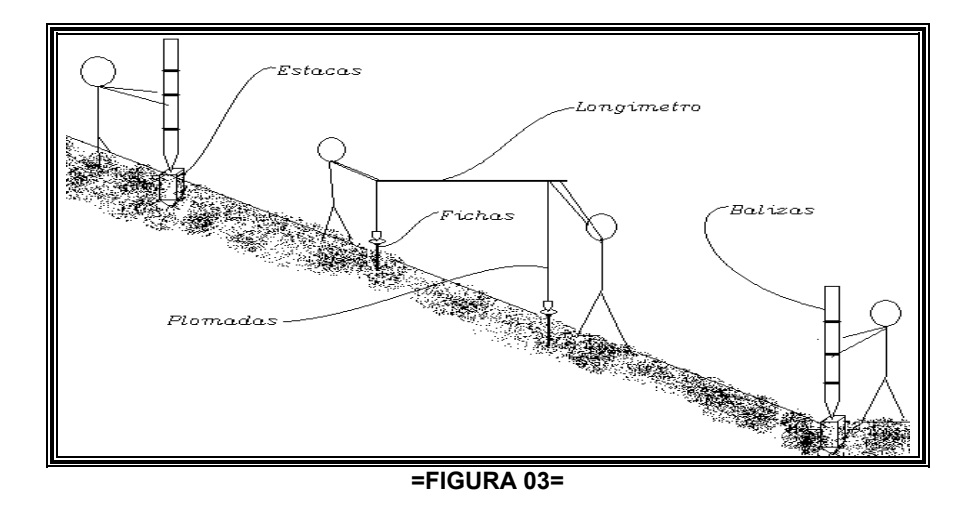

Errores que se Cometen en las Mediciones.

 Los errores se clasifican según sus causas: errores personales, errores instrumentales y errores naturales.

Precisión.

 La precisión se refiere al grado de confiabilidad que se le va ha dar a una medición. La precisión depende también de la calidad de los instrumentos y la destreza del observador.

#### Poligonal

 Se define como una figura geométrica que se traza en campo con el menor número de vértices posibles.

#### Poligonal Abierta.

 Es aquella que se traza en el campo donde el primer lado no coincide con el último de la poligonal, por lo tanto, no tiene comprobación de sierre angular ni sierre lineal. Esta poligonal se emplea para levantamientos de menor precisión, por ejemplo, levantamientos urbanos (banquetas, guarniciones, caminos, líneas de conducción, etc.).

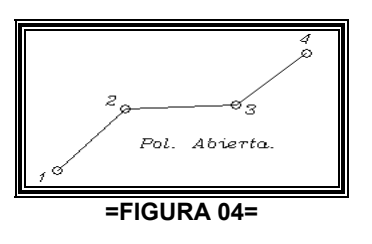

Poligonal Cerrada.

 Es aquella que se traza en campo, donde el último lado, si coincide con el primero, por lo tanto tiene comprobación de cierre angular y cierre lineal, se emplea para trabajos de mayor precisión.

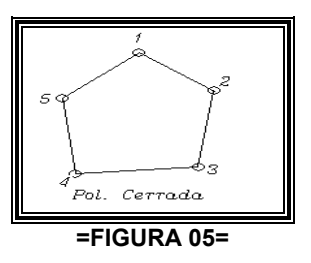

 La condición geométrica angular (solo en caso de polígonos cerrados) se puede expresar según la manera de obtener los ángulos:

> **ángulos internos = 180°(n-2) ángulos externos = 180°(n+2) donde n = número de vértices. Ángulos de deflexión = 360°**

#### Definición

#### **02.2.-ALTIMETRIA**

 La Altimetría estudia los procedimientos para determinar la posición de los puntos en proyección vertical sobre la superficie terrestre.

#### NIVELACIÓN

 Son los procedimientos generales para medir proyecciones verticales. Que se dividen en dos clases, la nivelación directa o geométrica y la nivelación indirecta. La nivelación geométrica a su vez la podemos dividir en: nivelación diferencial y en nivelación de perfil. La indirecta en: Barométrica y trigonométrica.

#### Nivelación Diferencial

 Su objetivo es la de determinar la elevación de puntos de control vertical de alta precisión o para bancos de trabajo. La nivelación diferencial es la determinación de desniveles por diferencias de lecturas.

 Cuando se conoce la ubicación de los BN y conocemos solamente una altura, entonces, se deberá establecer una ruta para realizar la nivelación, procurando que el itinerario sea lo más recto posible.

 Se coloca el estadal sobre los dos primeros puntos, y una vez nivelado el instrumento (equialtímetro, tránsito, teodolito, etc…) se toman las lecturas. El cálculo de la nivelación se realiza sumando o restando las lecturas, simultáneamente a la medición.

#### Cálculo por Cotas.

 Se tendrán que ir sumando y restando lectura por lectura conforme se avanza en la nivelación. Al hacer la última operación, el resultado será la cota del punto terminal. Únicamente se va obteniendo la diferencia de las lecturas de cada golpe de nivel tendremos el desnivel parcial y, finalmente la suma de estos dará el desnivel total; de otra manera si sumamos las lecturas positivas y las lecturas negativas la suma algebraica de estos resultados también arrojarán el desnivel total.

 Para verificar una nivelación es preciso hacer otra nivelación. Se conocen varios procedimientos para realizar este trabajo.

#### Nivelación de Circuitos.

 Se parte de un BN y se regresará al mismo de tal manera que la cota de partida deberá ser igual a la cota de llegada, de otra manera diremos que el desnivel será nulo.

Nivelación por Doble Punto de Liga.

 Para evitar el regreso se pueden ejecutar dos nivelaciones simultáneas, utilizando dos distintas series de puntos de liga y la misma altura del instrumento

#### Doble Altura del Instrumento.

 Al llevar las dos nivelaciones simultáneas se puede cambiar la altura del aparato sin mover los estadales ubicados en los puntos. El desnivel entre dos puntos consecutivos será la misma en el primero como en el segundo, 2mm de tolerancia, pudiendo repetir inmediatamente las observaciones mal realizadas.

#### Nivelación de Perfil.

 La representación gráfica de distancias y alturas se le conoce como perfiles que no es otra cosa que una sección vertical de la superficie del terreno. Para apreciar con claridad los desniveles en estos dibujos, se acostumbra exagerar la escala vertical la escala vertical respecto a la horizontal hasta 10 veces. En la nivelación de perfil se realiza simultáneamente una Nivelación Diferencial, ya que se requiere de un BN y de algunos puntos de liga, que nos irán ligando las nivelaciones parciales de los puntos del terreno, en los cuales no es necesario cuidar demasiado la verticalidad del estadal.

 Para realizar esta nivelación se coloca el instrumento de tal manera que se pueda observar el BN y un tramo del eje trazado, se observa al milímetro la mira colocada en el BN o en un PL. Para

obtener la altura de la línea de colimación, desde esta altura se leerá, el estadal que se irá trasladando por el eje.

 Cuando sea necesario un cambio de aparato se establecerá un nuevo PL. Antes de mover el instrumento para que apoyado en este último se encuentre la altura de la nueva posición del aparato; se repetirá esta nueva operación hasta terminar el eje o encontrar un BN de cota conocida.

 El cálculo de este trabajo, se realiza en gabinete ya que se necesita comprobar y compensar la Nivelación Diferencial para que posteriormente pueda obtener la cota de los puntos del perfil.

#### Nivelación Indirecta

 Los procedimientos indirectos para la obtención del desnivel como ya se dijo, se pueden obtener a partir de los elementos de un triángulo rectángulo, o por medio de observaciones de la variación de la presión barométrica.

#### Nivelación Trigonométrica.

 Es utilizada cuando el terreno es muy accidentado de donde se deberán determinar la distancia horizontal o inclinada, además del ángulo vertical. Se debe recordar que la precisión está en función de estos valores indirectos.

#### Nivelación Barométrica.

 "La presión ejercida sobre el instrumento por el peso de una columna de aire disminuye a medida de que aumenta su altura". Sin embargo, la relación entre presión y altitud no es constante, debido a que el aire es compresible; además de que la temperatura y la humedad son factores que influyen sobre la presión. Los instrumentos que miden la presión del aire con conocidos como barómetros, los hay de mercurio y aneroide. El barómetro aneroide es sumamente sensible a los cambios de la presión atmosférica donde su graduación permite la lectura directa de la altura a partir del nivel del mar. La supuesta relación entre altitud y presión solo permanece constante bajo ciertas condiciones. En la ingeniería las nivelaciones barométricas solo se realizan para trabajos de reconocimiento y/o preliminares.

#### **02.3.- TRÁNSITO, TEODOLITO Y ESTACIÓN TOTAL.**

 El Tránsito y el Teodolito, desempeñan las mismas funciones; Sus aplicaciones más importantes son la medición de ángulos horizontales y verticales, pero también pueden usarse para obtener distancias horizontales y determinar elevaciones de puntos por estadía y establecer alineamientos, en particular para prolongar líneas rectas.

 La Estación Total contiene en la misma unidad un teodolito digital, un IEMD y un microprocesador, de manera que pueden realizar todas las funciones de los tránsitos y teodolitos y, además pueden medir distancias con exactitud. Más aún, estos instrumentos pueden efectuar cálculos con las mediciones obtenidas y exhibir los resultados en tiempo real.

 Los tránsitos, fígura 06, tienen un diseño descubierto con círculos graduados metálicos que se leen utilizando el vernier. Los teodolitos por su parte, tienen un diseño cubierto. Excepto en los teodolitos electrónicos digitales y en los instrumentos de estación total, las lecturas se toman ya sea de escalas de vidrio finamente graduadas o de micrómetros que forman parte de los sistemas ópticos microscópicos internos. En general, los ángulos se pueden medir con mayor exactitud y precisión con los teodolitos que con los tránsitos y debido a ello y otras ventajas, los están reemplazando gradualmente.

#### Transito

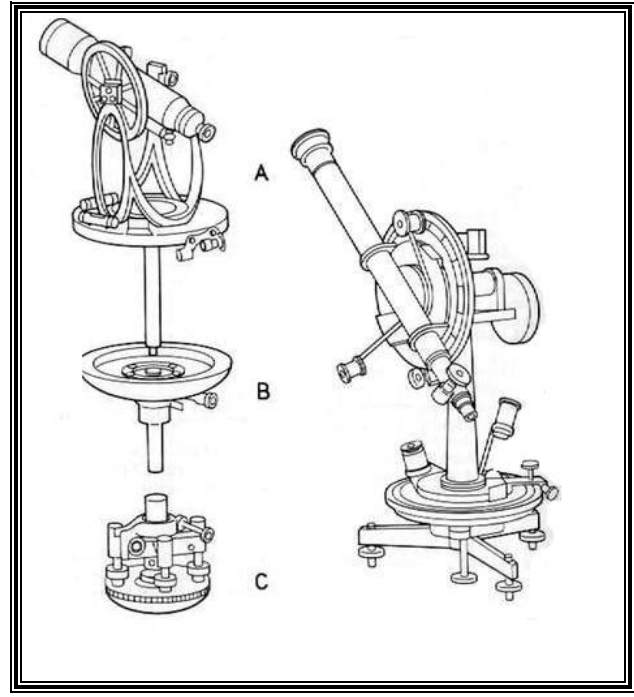

**=FIGURA 06=** 

Teodolitos Electrónicos Digitales.

 Pueden leer y registrar automáticamente ángulos horizontales y verticales, de esta manera, la lectura manual de las escalas en círculos graduados empleando microscopios ha sido eliminada. El diseño y la apariencia básica de estos instrumentos es la misma que la de los teodolitos estándar. La diferencia fundamental es la manera como resuelven y exhiben externamente, en forma digital, los valores de los ángulos.

 Los sistemas utilizados para medir y exhibir automáticamente valores angulares son similares a los usados, en las máquinas automáticas registradoras de los supermercados modernos. Esas máquinas operan haciendo pasar un rayo de luz a través de un patrón de barras negras con espesores y espaciamientos variables.

 La tecnología incluida en estos teodolitos electrónicos digitales moderno, controlados por microprocesadores, proporciona varias ventajas importantes a los topógrafos. Por ejemplo: 1)los círculos pueden centrarse instantáneamente apretando simplemente un botón, o bien puede inicializarse a cualquier valor con un teclado (Esto es muy útil para fijar un acimut de referencia para una lectura hacia atrás); 2)Los ángulos pueden medirse en valores crecientes, ya sea hacia la izquierda o hacia la derecha y, 3)los ángulos medidos por repetición pueden sumarse para proporcionar el total, aun cuando la marca de 360º se haya pasado una o varias veces. Otras ventajas son que las equivocaciones al leer ángulos se reduce considerablemente, la velocidad de operación se incrementa y el costo de producción de esos instrumentos es menor.

Estación Total.

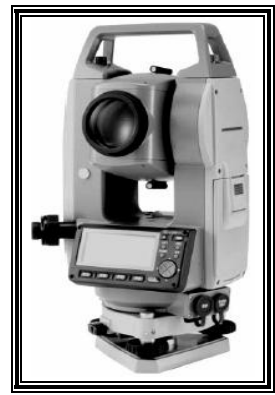

**=FIGURA 07=** 

Características del Instrumento

 Combinan tres componentes básicas: un IEMD, un teodolito digital electrónico y una computadora o microprocesador en una sola unidad. Estos instrumentos llamado también taquímetros electrónicos, pueden medir automáticamente ángulos horizontales y verticales, así como distancias inclinadas desde una sola estación. Con base en estos datos, ellos pueden calcular instantáneamente las componentes horizontales y verticales de las distancias, las elevaciones y coordenadas así como exhibir los resultados en un LCD. También pueden almacenar los datos, ya sea en recolectores internos o externos de datos.

 Las estaciones totales ofrecen muchas ventajas en casi todo tipo de levantamiento topográfico, hidrográfico, catastrales y de construcciones.

 Aunque los IEMD son pequeños, tienen alcances en distancia, adecuados para la mayoría de los trabajos. Con ellos se pueden medir las magnitudes de entre 1 y 2km con un solo prisma, y de hasta 3 o 4km con un prisma triple.

La resolución angular de las estaciones totales varía de  $\frac{1}{2}$  segundo en los instrumentos adecuados para levantamientos de control hasta 20" en los instrumentos hechos específicamente para el estacado de construcciones. Los formatos usados para exhibir los ángulos también varían con los diferentes instrumentos.

 Algunos instrumentos permiten escoger las unidades, tales como la exhibición de mediciones angulares en grados, minutos y segundos, o bien en grados centesimales. Las distancias se pueden mostrar ya sea en pies o en metros. Ciertos instrumentos permiten una exhibición ya sea de ángulos cenitales o de ángulos verticales.

 El tiempo requerido para exhibir mediciones angulares y de distancias es generalmente de 3 a 7 segundos cuando se opera en el modo normal, y de menos de 0.5 segundos cuando se opera en el modo de rastreo. En el lado normal se obtiene una precisión mayor porque se efectúan mediciones múltiples que luego se promedian. En el modo de rastreo, usado principalmente para la alineación de estaciones y del estacado en los proyectos de construcción, se mantiene un prisma sobre la línea cerca de la localidad final anticipada de una estaca. Se toma rápidamente una medición al prisma, se calcula y exhibe instantáneamente la distancia que se debe mover hacia delante o hacia atrás; se mueve el prisma, se hace otra comprobación de la distancia y, ésta es correcta, se fija la estaca.

 El teodolito electrónico realiza la medición de ángulos empleando un censor fotoeléctrico, en lugar del ojo del operador. Para la cual, los círculos tanto horizontal como vertical, han sido graduados con zonas oscuras, que no reflejan luz, cubiertas de material reflejante.

 Para eliminar la excentricidad cada uno de los círculos es analizado por dos censores ubicados en posiciones diametralmente opuestos. Los censores están formados por una fuente de luz infrarroja, un sistema óptico y un índice. La luz emitida por la fuente infrarroja ilumina el círculo, que la refleja o no según incida en las partes reflectoras o en las partes oscuras. El censor recibe la luz reflejada, generando corriente eléctrica proporcional a la intensidad de luz. Al girar la alidada, el censor recibe pulsos de luz cada vez que se ilumina un sector reflejante del círculo y por lo tanto genera un tren de pulsos eléctricos proporcional al giro realizado. Un microprocesador cuenta los pulsos e interpola el valor del ángulo, presentando el valor de este en forma digital, en una pantalla generalmente de cristal líquido.

Ventaja de los Teodolitos Electrónicos:

- 1. Fácil lectura de los ángulos, ya que estas magnitudes son mostradas en forma digital y con indicación de las unidades.
- 2. Mejora de la precisión respecto a un teodolito óptico mecánico del mismo error instrumental, ya que se elimina la estimación del observador.
- 3. Posibilidad de conexión directa con un distanciómetro electrónico.
- 4. Posibilidad de realizar cálculos con distancias reducidas y coordenadas, al instante de realizar las mediciones angulares y lineales.
- 5. Registro de los valores medidos y calculados en la memoria del instrumento, tarjetas de memoria o colectores externos, eliminando los errores de escritura en la libreta de campo. Los datos son transferidos directamente: a la PC para su procesamiento.
- 6. Manejo de códigos de campo, para la automatización del procesos de levantamiento.

Programas para realizar cálculos en el campo tales como orientación del círculo, estación libre, etc…

#### **02.4.- FUNCIONES QUE REALIZA LA ESTACIÓN TOTAL.**

 Las estaciones totales, con sus microprocesadores, pueden efectuar varias funciones y cálculos, dependiendo de cómo están programadas. La mayoría son capaces de ayudar a un operador, paso a paso, a través de los diferentes tipos de operaciones básicas de un levantamiento. Después de seleccionar el tipo de levantamiento en un menú, automáticamente aparecerán en la pantalla sugerencias o indicaciones para guiar al operador en cada paso.

 Además de lo anterior, los microprocesadores de las estaciones totales pueden realizar numerosos tipos de cálculos. Las capacidades varían según los diferentes instrumentos, pero algunos cálculos estándar son: 1)Obtención de promedios de mediciones múltiples angulares y de distancias; 2)Corrección electrónica de distancias medidas por constantes de prisma, presión atmosférica y temperatura; 3)correcciones por curvatura y refracción de elevaciones determinadas por nivelación trigonométrica; 4)reducción de las distancias inclinadas a sus componentes horizontal y vertical; 5)Cálculo de elevaciones de puntos a partir de los componentes de distancias verticales (las cuales se complementan con entradas por medio del teclado de las alturas del instrumento y del reflector), y 6)Cálculo de las coordenadas de los puntos del levantamiento a partir de las componentes de distancia y ángulos horizontales (que se complementa con entrada por medio del teclado de las coordenadas de la estación ocupada y de un acimut de referencia).

 Muchas estaciones totales, aunque no todas, son también capaces de efectuar correcciones en los ángulos horizontales y verticales medidos cuando hay de por medio varios errores instrumentales. Otras, son también capaces de corregir errores personales, como sería una nivelación imperfecta del instrumento. Por medio de mecanismos sensibles, estos instrumentos miden automáticamente la magnitud y dirección del desnivel y luego hacen correcciones a los ángulos horizontales y verticales medidos en esta condición.

#### Opciones Para la Recolección de Datos

 En algunas estaciones totales las mediciones pueden almacenarse en el mismo instrumento, mientras que en otras se transfieren a un recolector manual de datos externos. Se tienen dos opciones en el primer caso: los datos pueden almacenarse directamente en la memoria del microprocesador y luego descargarse en el dispositivo externo de almacenaje por medio de una conexión. Esto puede hacerse en el campo si se dispone de una unidad de memoria externa o de una computadora portátil, o bien, el instrumento puede llevarse a la oficina para su descarga.

 Se dispone de varias versiones diferentes de recolectores manuales de datos. A menudo pueden hacer mucho más que solo almacenar mediciones. Algunos son en realidad computadora que rebasan con mucho la capacidad total de cálculo del sistema disponible en el microprocesador de la estación total. Otros son capaces de proporcionar el control de operación de la estación total por medio de comandos que operan a través del teclado del recolector. Como las unidades manuales pueden ser más grandes, ellas pueden tener teclados mayores con más teclas de mayor tamaño.

Instalación y Operación de las Estaciones Totales.

 Debido a que contiene componentes electrónicos delicados, las estaciones totales no son tan resistentes como los tránsitos o los teodolitos. Las estaciones totales tienen cabezas de nivelación con tres tornillos, y si están provistas de un frasco de nivel preciso se nivelan usando el mismo procedimiento aplicable a los teodolitos. La exactitud alcanzada con las estaciones totales no es solo una función de su capacidad para resolver ángulos y distancias con exactitud. Tiene que ver también con el procedimiento usado por el operador y con la condición del equipo periférico. Los procedimientos operativos se refieren al centrado cuidadoso y a la nivelación del instrumento al señalamiento exacto de los blancos y a la obtención de promedios de mediciones múltiples de ángulos hechas en posiciones directa e inversa. El equipo periférico que puede afectar la exactitud incluye plomadas ópticas, prismas y estadales prismáticos. Las plomadas ópticas desajustadas ocasionan que los instrumentos queden estacionados erróneamente sobre el punto de medición. Los estadales prismáticos torcidos o los estadales con burbujas. Los estadales prismáticos torcidos o los estadales con burbujas esféricas mal ajustadas también ocasionan errores en la colocación del prisma sobre el punto que se va ha medir. Los prismas deben revisarse con frecuencia para determinar sus constantes y sus calores almacenados con objeto de utilizarlos para corregir la medición de distancias.

#### PARTES QUE COMPONEN A LA ESTACIÓN TOTAL. Las partes y sus nombres se encuentran representadas en las figuras 08 y 09.

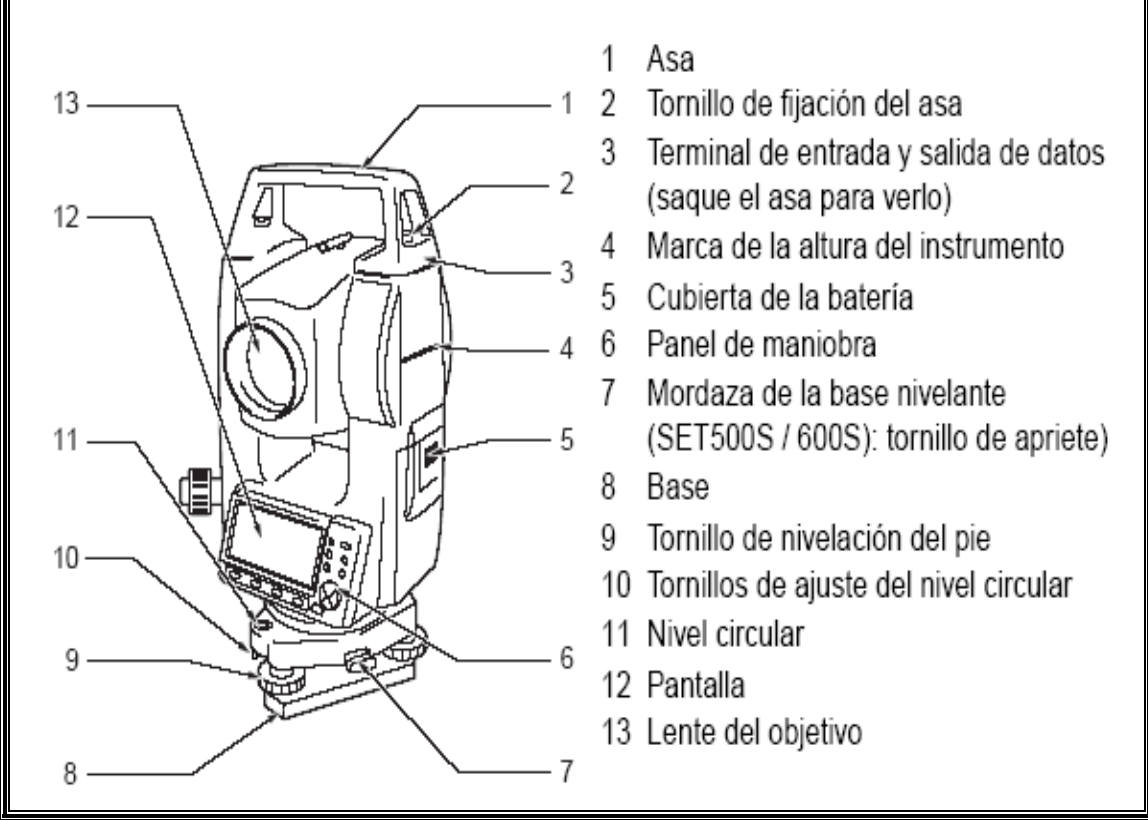

**=FIGURA 08=** 

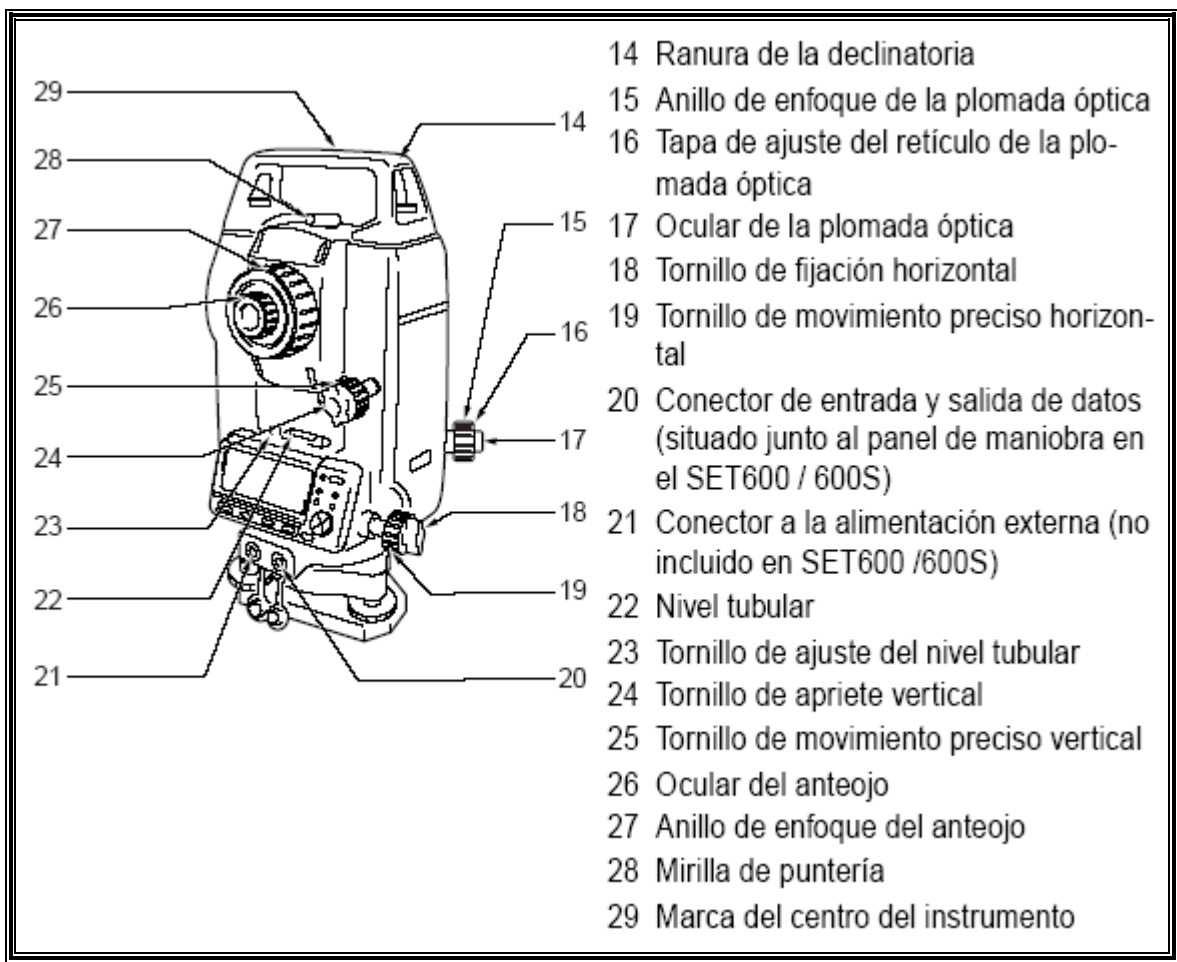

**=FUGURA 09=**

#### OPERACIONES BÁSICAS.

 La figura 10 es la imagen que tiene el panel de maniobra, del aparato, y que sirve para realizar sus funciones. Se detallan a continuación sus funciones básicas.

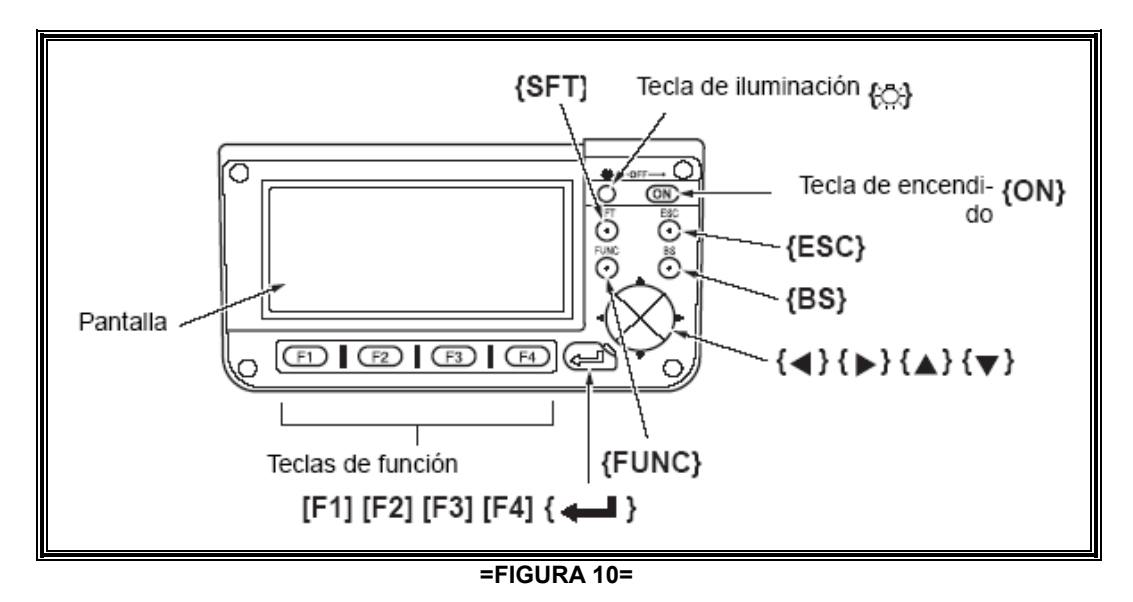

**Para Encender ó Apagar el Aparato.** 

Para "encender" se debe presionar la tecla que indica **{ON}**. Para "apagarlo" se pulsa la tecla **{ON}**, y posteriormente se presionar la tecla de iluminación<sup>{ $\circ$ </sup>}.

**Para que la Pantalla esté Iluminada.** 

 Esta función es de utilidad, en la oscuridad, ya que en estas condiciones no se ven claras las funciones que estén en la pantalla o del teclado.

Se debe presionar la tecla  $\{\hat{S}^{(1)}_n\}$  para encender la iluminación de la pantalla.

Para Utilizar las Teclas de Función

 Las teclas de función se encuentran en la parte inferior de la pantalla y se representan con la letra "F" seguido de un número. Al presionar, cada uno de estos, se despliega un menú, del que se puede elegir la acción deseada.

**{F1} a {F4}**: Con estas teclas se selecciona la función de acuerdo a la acción que se desea hacer. **{FUNC}**: Esta tecla permite pasar de una página de pantalla a otra en el modo MEAS (Medición) (cuando haya más de 4 teclas de función asignadas).

Para Introducir letras ó cifras

 Al presionar la tecla **{FUNC}** pasa a la página siguiente (para buscar la letra o la cifra que se desea introducir).

Se presionan las teclas **{F1} a {F4}** dependiendo de la cifra o letra asignada a la tecla de función.

Si se mantiene pulsada un momento la tecla **{FUNC}**, regresa a la página anterior.

La tecla **{BS}** sirve para borrar el digito de la izquierda.

La tecla **{ESC}** cancela la actividad que se le había asignado al aparato.

La tecla **{SFT}** pasa de mayúsculas a minúsculas y viceversa.

La tecla **{ENTER}** selecciona o acepta la palabra o valor introducido.

 Para introducir un carácter alfabético, se pulsa la tecla {FUNC} hasta que aparece la página de asignación de letras.

**Pasar de un modo a otro** 

 Con esta tecla **[CNFG]** se puede pasar del modo "Status" (Estado) al modo "Config" (Configuración).

Al oprimir la tecla **[MEAS]** permite pasa del modo Status (Estado) al modo Meas (Medición). La tecla **[MEM]** permite pasar del modo Status (Estado) al modo Memory (Memoria).

La tecla {ESC} cancela y pasa de cualquier modo al modo Status (Estado). Otra de las funciones que tiene es la de regresar a la pantalla anterior.

 $\Rightarrow$  Pantalla Status (Estado), en la figura 11.

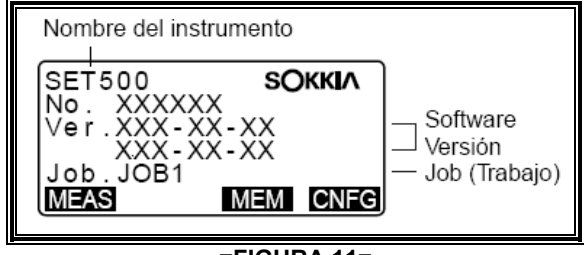

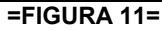

 $\Rightarrow$  Pantalla del modo Meas (Medición), en la figura 12.

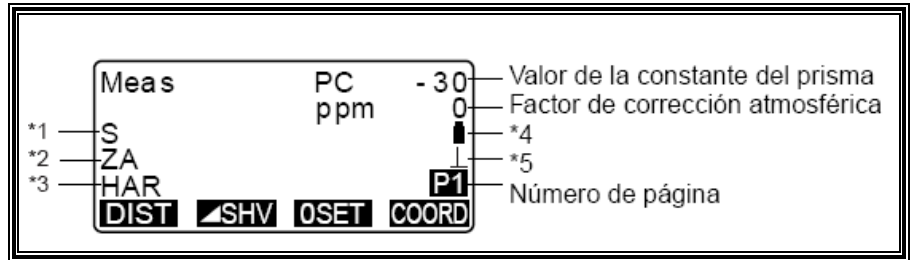

**=FIGURA 12=** 

#### **\* 1 DISTANCIA**

S : Distancia geométrica.

- H : Distancia horizontal.
- V : Desnivel.

#### **\* 2 ÁNGULO VERTICAL.**

 ZA : Ángulo cenital (Z=0). VA : Ángulo vertical (H=0 / H=±90).

#### **\* 3 ÁNGULO HORIZONTAL.**

 Pulse **[R/L]** para cambiar el estado de la pantalla. HAR: Ángulo horizontal derecho. HAL: Ángulo horizontal izquierdo.

#### **\* 4 COMPENSACIÓN DEL ÁNGULO DE INCLINACIÓN**

 Cuando aparece en pantalla este símbolo, los ángulos vertical y horizontal se compensan automáticamente, para errores pequeños de inclinación, mediante un censor de inclinación de 2 ejes.

## 03. DESARROLLO DEL LEVANTAMIENTO TOPOGRÁFICO DEL RIO LAJA.

Reconocimiento del Terreno por Levantar.

 Esta primera etapa consiste en hacer una inspección ocular del terreno por levantar, es decir, se van ha identificar los linderos del objeto, las dificultades para medir, el equipo necesario para hacer el levantamiento e inclusive el tiempo que va ha durar el trabajo en campo.

 "Cuando llegamos al sitio, encontramos el cauce sin líquido; y en algunos tramos los hombros tenían poca altura; se podía apreciar fácilmente la irregularidad del cauce, por la explotación de la arena y por las crecientes; en un tramo, sin embargo, encontramos liquido corriendo en el cauce, pero no de aguas dulces sino de aguas negras, producto del drenaje que desemboca en este; se lograron identificar, también, la hechura de pozos para la captación de arena al llegar las crecientes, por lo que se debería tener especial cuidado en estos sitos, ya que con el tiempo estos pozos se van llenando de lodos, lodos que representan un peligro para los transeúntes, pues funcionan como una especie de pantano". Ver figura 13;

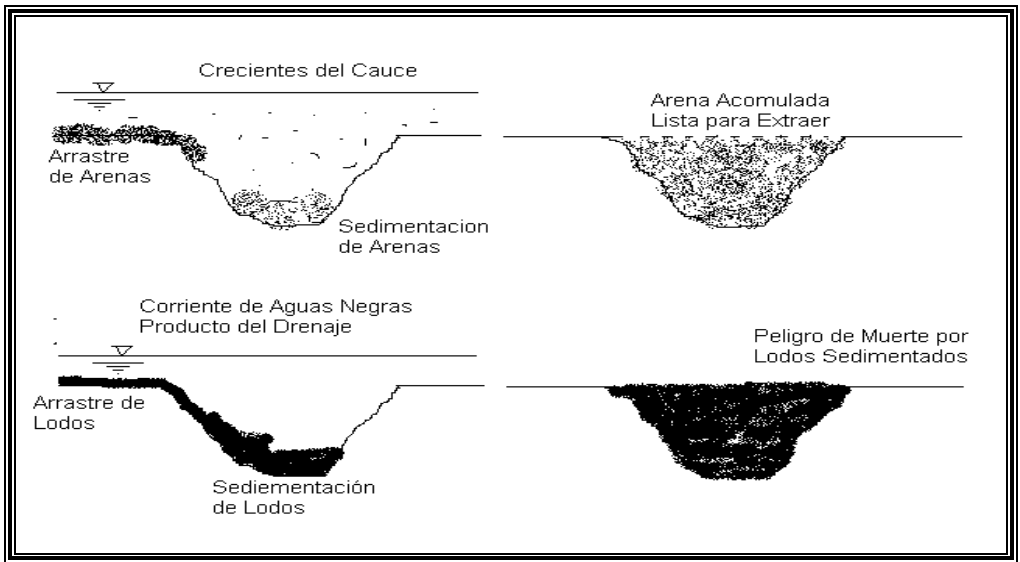

**=FIGURA 13=** 

Medición de Distancia, Ángulos, Direcciones, Alturas, etc., con los Instrumentos de Topografía.

 En esta etapa ya se tienen definidos los puntos de linderos del objeto, así también se pueden fijar los puntos de apoyo para efectuar el levantamiento que incluye la medición lineal y angular con el uso de los instrumentos de topografía. "Para el caso de este levantamiento, los puntos se iban colocando de acuerdo al avance del trabajo". Ver figura 14 de la forma en que se ubicaba cada punto:

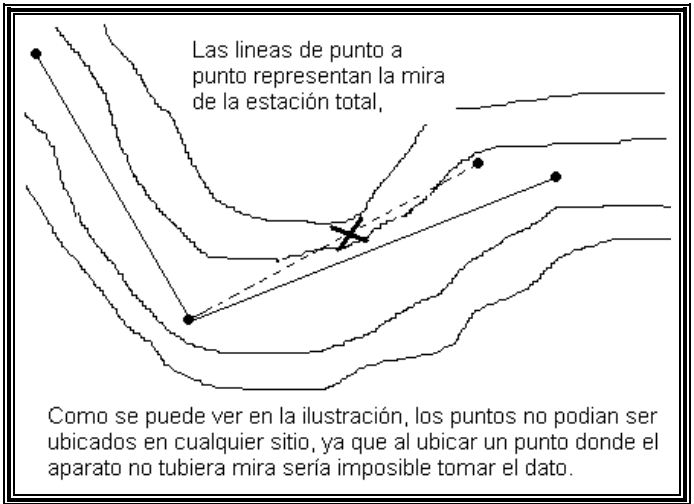

**=FIGURA 14=** 

Elaboración de un Croquis Parcial o General de la Parte del Objeto que Vamos Levantando.

 Es de suma importancia dibujar croquis de los puntos o detalles del terreno que vamos levantando, porque, éstos, son la base para hacer el plano final. El croquis es una parte vital para llevar a acabo el trabajo final, ya que de este depende si está bien o mal, es por eso que debe realizarse con el mayor cuidado y orden posible.

 "En el croquis no solamente dibujábamos la forma que llevaba el cauce sino también el numero o clave de cada punto ya sea instantáneo o de estación respectivamente. En cada tramo también dibujábamos algún objeto que sirviera de referencia, ya que si en algún momento dado fuese necesario regresar por cualquier controversia, lo haríamos sin el mayor problema de reubicación".

#### Plan de Trabajo.

 "De acuerdo a su clasificación (según su objetivo), es un levantamiento hidrográfico. Y de acuerdo al instrumento empleado, es un levantamiento taquimétrico".

 "Los puntos de control a utilizar: puntos instantáneos (con el prisma), de estación (con estacas, clavos y pintura) y los permanentes (con rocas o árboles fijos)".

 "Para llevar a cabo el levantamiento de una forma rápida y eficaz se optó por hacer una poligonal abierta, para llevar a cabo la radiación de puntos. La radiación de los puntos se iban hacer de una forma arbitraria, es decir, en lugares más convenientes para poderle dar forma al río, sin importar si son o no líneas transversales perfectas; ya que con los nuevos programas de computadora, podemos relacionar un punto a otro mediante la interpolación".

 "Como nuestra brigada estaba conformada por tres integrantes, se optó por que uno fuera el aparatero; el otro un balicero de puntos instantáneos, en base y hombros del canal; y por un guía que ubicaba los puntos de estación (para formar la poligonal abierta). Pero normalmente nos íbamos intercalando de tal manera que a los tres nos tocó trabajar de aparatero, de balicero de puntos Instantáneos y de estación".

 "El aparatero tenía la mayor responsabilidad, ya que debía, además de manejar el aparato, hacer un croquis por cada punto de estación".

Procedimiento del Colocador de Puntos de Estación.

 Tiene como misión, ubicar el punto en un sitio estratégico, de tal manera que el aparato tenga visión de las curvaturas del río, para poder radiar el mayor tramo posible hasta ubicar el siguiente punto de estación. Los puntos de estación podrían estar colocados dentro o fuera del cauce, siempre y cuando se tenga una buena visión con el aparato; además, el colocador de puntos de estación, también debía sacar fotos en el momento en que se estuviera radiando el cauce. Ver figura 15:

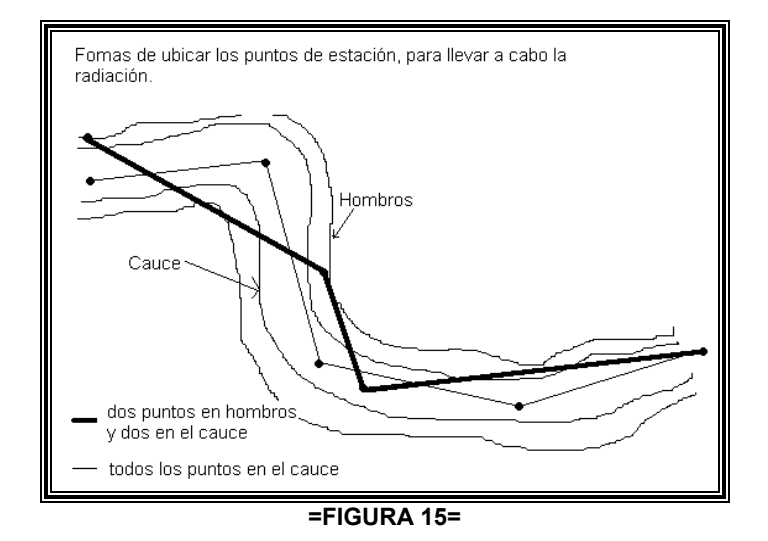

 "La herramienta y material que utilizó son: machete, estacas, clavos, marro, pintura roja, cámara fotográfica y bolsa para cargarlos. Su trabajo principal consistía en ubicar un sitio, estratégicamente, para clavar la estaca y sobre este un clavo, pintarle un circulo rojo alrededor, para ser fácilmente identificado y finalmente ubicar el prisma en dicho punto para ser radiado por

el aparatero; El colocador de puntos de estación sacaba fotos para poder entregar un álbum fotográfico, cuando se haga la entrega del trabajo".

Procedimiento del Colocador de Puntos Instantáneos.

 Ubicar estos puntos de tal manera, que al unirlos, en el programa de AUTOCAD, se le vaya dando forma (con la ayuda del croquis). Para la ubicación de estos puntos se necesita de mucha destreza y visión para una buena formación en las curvaturas. "Como anteriormente se había mencionado, el método empleado para darle forma al cauce se llama "método de líneas transversales", sin embargo, y para hacer el trabajo de una manera práctica y rápida, se optó por ubicar los puntos en líneas transversales no perfectas, pero que de algún modo llevaran este orden". Ver figura 16:

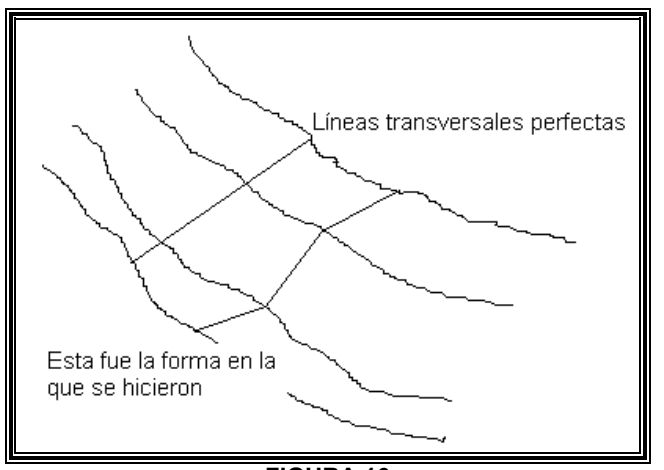

**=FIGURA 16=** 

Procedimiento del Aparatero.

 "De acuerdo al colocador de puntos de estación, el aparatero se encarga de estacionar el instrumento, nivelándolo y configurándolo de acuerdo a las condiciones geográficas, terrestres, climatológicas, puntos radiados y de mediciones altimétricas". Siguiendo el procedimiento que a continuación se describe:

Al Centrar el Aparato.

#### Se debe:

1. Comprobar que las patas están separadas por igual y que la cabeza del trípode esté más o menos nivelada;

Colocar el trípode de forma que la cabeza esté colocada encima del punto topográfico;

 Y finalmente confirmar que las patas del trípode estén bien fijas en el suelo. El trípode debe quedar como se muestra en la figura 17.

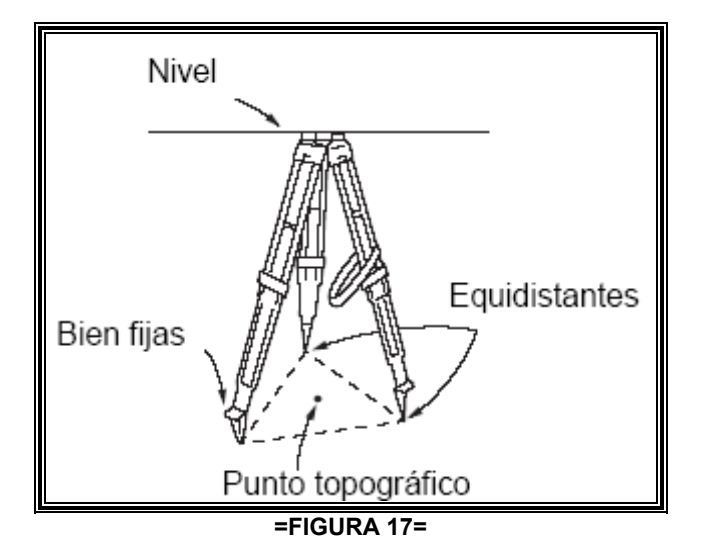

2. Poner el instrumento en la cabeza del trípode.

 Apretar el tornillo de centrado de la parte inferior de la unidad para confirmar que está firmemente atornillado al trípode.

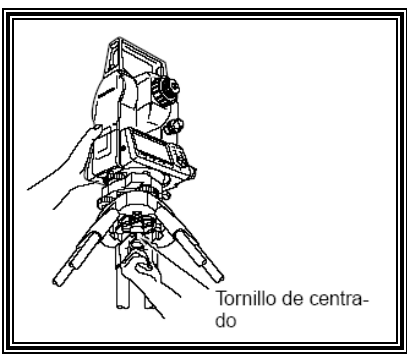

**=FIGURA 18=** 

3. Mirar por el ocular de la plomada óptica, girar el ocular para enfocar el retículo. Girar el anillo de enfoque de la plomada óptica para enfocar el punto topográfico.

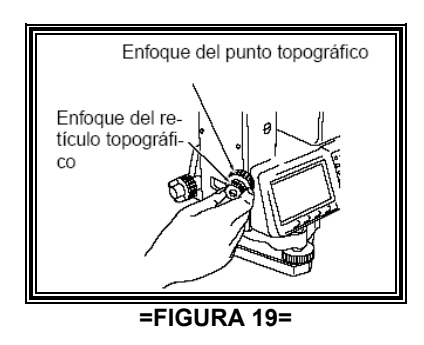

Al Nivelar el Aparato

Se debe:

1. Hacer un ajuste de tornillos de nivelación del pie para centrar el punto topográfico en el retículo de la plomada óptica.

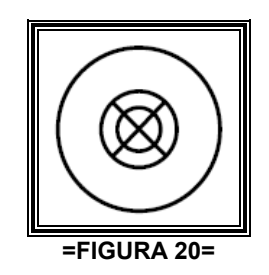

2. Centrar la burbuja del nivel circular, ya sea, acortando la pata del trípode más próximo a la burbuja, o bien, alargando la pata más alejada de la burbuja. Ajustar una pata más para centrar la burbuja.

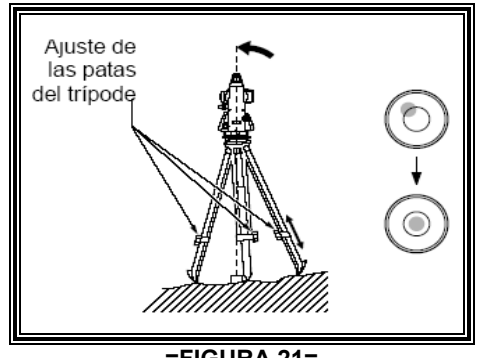

**=FIGURA 21=** 

3. Aflojar el tornillo de apriete horizontal para girar la parte superior del instrumento hasta que el nivel tubular esté paralelo a una línea situada entre los tornillos A y B de nivelación del pie. Centrar la burbuja de aire mediante los tornillos A y B de nivelación del pie. La burbuja se mueve hacia el tornillo que gire en sentido horario.

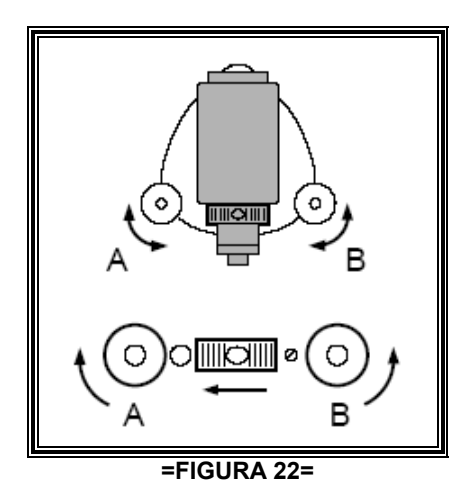

4. Girar 90° la parte superior del instrumento. La base de nivelación estará ahora perpendicular a una línea situada entre los tornillos A y B de nivelación del pie. Utilizar el tornillo C de nivelación del pie para centrar la burbuja.

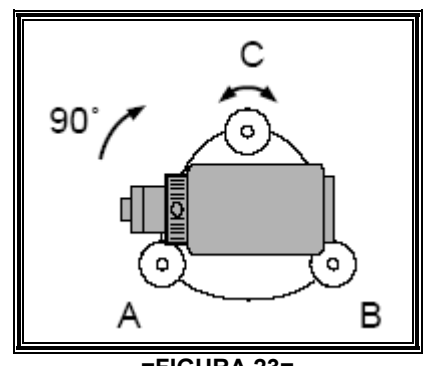

**=FIGURA 23=** 

5. Girar la parte superior del instrumento otros 90° y comprobar que la burbuja está en el centro del nivel tubular. Si la burbuja está descentrada, se debe hacer lo siguiente: a) Girar los tornillos A y B de nivelación del pie por igual y en direcciones opuestas hasta eliminar la mitad del desplazamiento de la burbuja. B) Girar la parte superior otros 90° y use el tornillo C de nivelación del pie para eliminar la mitad restante de desplazamiento en esa dirección.

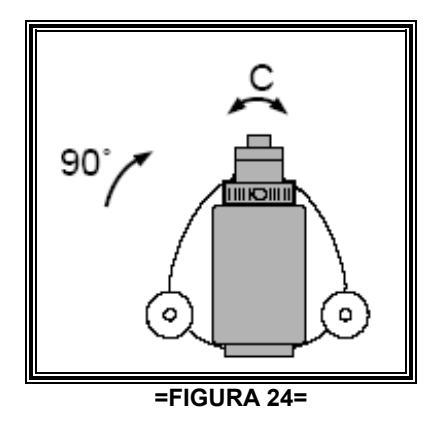

6. Girar el instrumento y comprobar que la burbuja de aire está en la misma posición en todas las direcciones. Si no es así, repetir el procedimiento de nivelado.

7. Al aflojar ligeramente el tornillo de centrado. Se debe mirar por el ocular de la plomada óptica, deslizar el instrumento sobre la cabeza del trípode hasta que el punto topográfico esté exactamente centrado en el retículo. Hay que volver a apretar bien el tornillo de centrado.

8. Confirmar otra vez que la burbuja está centrada en el nivel tubular

De no ser así, se debe repetir el procedimiento a partir del paso 3.

Para Llevar a Cabo la Nivelación por Pantalla.

Se debe:

1. Pulsar **{ON}** (ENCENDER) para encender el instrumento.

2. En la segunda página del modo Meas (Medición), pulsar **[TILT]** (INCLINACIÓN) para ver el nivel circular en la pantalla "  $\bullet$  "indica burbuja en el nivel circular. El rango del círculo interior es ±3' y el del círculo exterior es de ±6'. También figuran en la pantalla los valores de X e Y del ángulo de inclinación.

3. Centrar " ■ " en el nivel circular

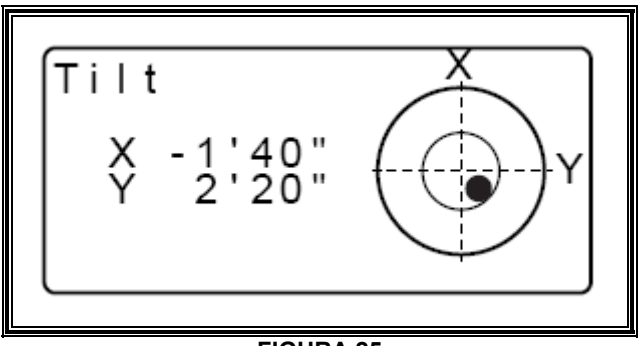

**=FIGURA 25=** 

4. Girar el instrumento hasta que el anteojo esté paralelo a una línea situada entre los tornillos A y B de nivelación del pie y luego apretar la mordaza horizontal.

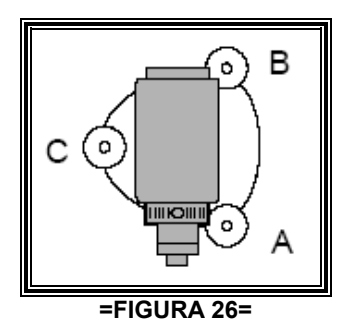

5. Poner a 0° el ángulo de inclinación con los tornillos A y B de nivelación del pie para la dirección X y el tornillo C para la dirección Y.

6. Pulse **{ESC}** para regresar al modo Meas (Medición).

Al Encender el Aparato

1. Se debe pulsar **{ON}** (ENCENDER). Nada más encender el SET, se ejecuta una revisión para confirmar que el instrumento funciona correctamente. Terminada la revisión, en la pantalla se indica que el instrumento está preparado para la indexación del círculo vertical y del horizontal.

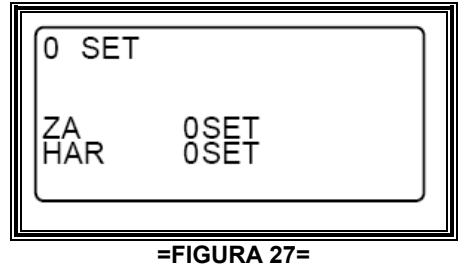

• Si la opción "H indexing" (indexación horizontal) está configurada como "manual", no aparecerá la línea "HAR 0 Set"

(Configurar ángulo horizontal derecho).

• Si la opción "V indexing" (indexación vertical) está configurada como "manual", el aspecto de la pantalla será el de la ilustración de abajo.

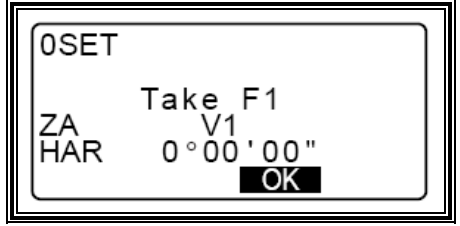

**=FIGURA 28=** 

2. Habilitación del círculo horizontal y del círculo vertical; Aflojar la mordaza horizontal y girar la parte superior del instrumento hasta que el SET emita el pitido de la indexación horizontal.

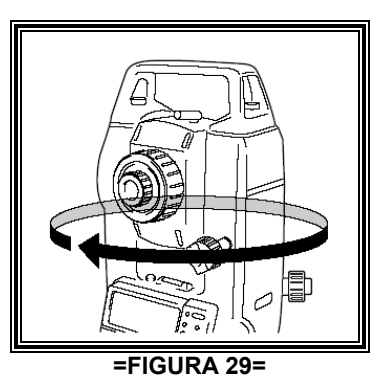

Aflojar la mordaza vertical y girar el anteojo.

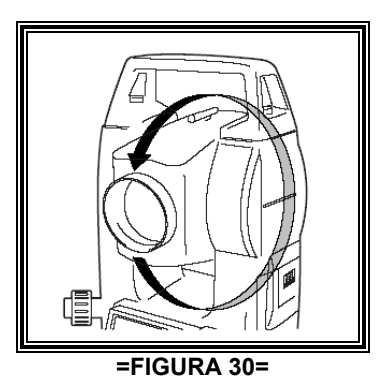

Terminadas la indexación horizontal y la vertical, aparece la pantalla del modo Meas (Medición).

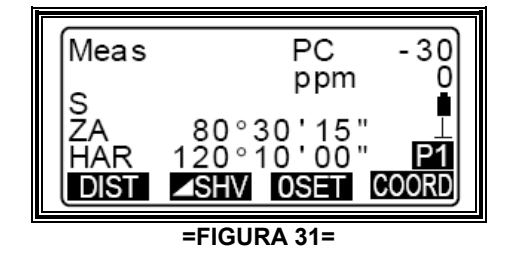

Si aparece en pantalla el mensaje "Out of range" (Fuera de rango), el censor de inclinación está indicando que el instrumento no está nivelado. Nivelar el instrumento otra vez y aparecerán en pantalla el ángulo horizontal y el vertical.

• Si la opción "Resume" (Reanudar) de "Instr. config" Configuración del instrumento) está configurada como "On" (Activada), aparecerá la pantalla previa al apagado.

• Si la pantalla está poco firme por causa de vibraciones o vientos fuertes, configure la opción "Tilt crn" (Corrección de inclinación) de "Obs. condition" (Condiciones de observación) como "No".

#### **1. Al Enfocar el retículo**

Se debe:

 $\Rightarrow$  Girar el ocular en sentido horario, para luego irlo girando, poco a poco, en sentido antihorario hasta enfocar la imagen del retículo.

 Si se sigue este procedimiento, no hará falta volver a enfocar el retículo frecuentemente, pues su ojo está enfocado hasta el infinito.

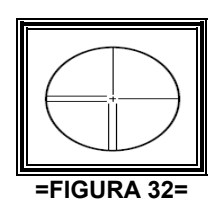

#### **2. Al Observar el prisma**

Se debe:

- $\Rightarrow$  Aflojar el tornillo vertical y el horizontal.
- $\Rightarrow$  Después, usar la mirilla de puntería para traer el prisma al campo visual.
- $\Rightarrow$  Apretar los dos tornillos.

#### **3. Al Enfocar el Prisma**

Se debe:

- $\Rightarrow$  Girar el anillo de enfoque del anteojo para enfocar el prisma.
- $\Rightarrow$  Girar el tornillo de movimiento preciso vertical y el horizontal hasta alinear el prisma al retículo.

 El último ajuste de los tornillos de movimiento preciso tiene que hacerse en el sentido horario. **4. Para que desaparezca el paralaje** 

Se debe:

- $\Rightarrow$  Volver a enfocar con el anillo de enfoque hasta que desaparezca el paralaje entre la imagen del prisma y el retículo.
- $\Rightarrow$  Observar el mismo punto del retículo cuando cambie la cara del anteojo.

 El paralaje es el desplazamiento relativo de la imagen del prisma con respecto al retículo. Dicho desplazamiento se produce cuando la cabeza del observador se desplaza ligeramente hacia delante del ocular.

 El paralaje introduce errores de lectura y debe eliminarse antes de tomar observaciones. El paralaje puede eliminarse volviendo a enfocar el retículo.

Para Configurar la Estación al Modo Deseado.

Se debe:

1. Medir la altura del instrumento y la del prisma con una cinta métrica.

2. En la primera página de la pantalla del modo Meas (Medición), pulsar **[COORD]** y aparecerá la línea <Coord.>.

3. Seleccionar "Stn data" (Datos de la estación). Pulsar **[EDIT]** (EDITAR), y luego introducir las coordenadas de estación del instrumento, la altura del instrumento y la altura del prisma.

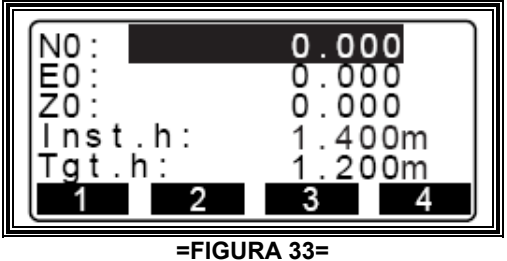

• Se presiona READ para capturar los datos, que se enfoca de la estación Total al prisma.

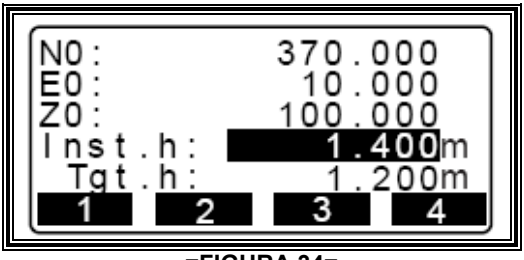

**=FIGURA 34=** 

4. Hay que Pulsar **[OK]** (ACEPTAR) para establecer los valores introducidos. Volverá a aparecer <Coord> en pantalla.

• Al pulsar **[REC]** (GRABAR), se guardan los datos de la estación del instrumento.

Para Configurar el Ángulo Azimutal.

Se debe hacer lo siguiente:

1. En <Coord>, seleccionar "Set H angle" (Configurar ángulo horizontal).

2. Seleccionar "Back sight" (Referencia), pulsar **[EDIT]** e introducir las coordenadas de la estación de referencia.

• Si se desea leer y configurar datos de coordenadas de la memoria, habrá que pulsar **[READ]**  (LEER).

3. Pulsar **[OK]** (ACEPTAR). Aparecerán las coordenadas de la estación del instrumento.

4. Pulsar **[OK]** (ACEPTAR) de nuevo para configurar las coordenadas del instrumento.

5. Observar la estación de referencia y pulsar **[YES]** (SÍ) para configurar la estación de referencia. Aparece, de nuevo, la pantalla <Coord>.

• Si desea regresar al paso 2, pulse **[NO]**.

 Nota: Cuando es la primera estación y se quiere orientar con el norte magnético, basta con salir del menú MEAS y presionar 2 veces O SET.

Al Llevar a Cabo las Radiaciones.

Se debe:

1. Observar el prisma en el punto topográfico.

2. En <Coord>, hay que seleccionar "Observation" (Observación) para empezar a medir. Aparecen en pantalla las coordenadas del prisma. Para salir de la medición, pulsar **[STOP]** (DETENER).

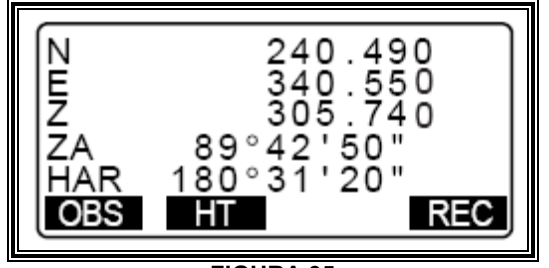

**=FIGURA 35=** 

• Si desea volver a establecer los datos de la estación del instrumento, pulsar **[HT]** (ALTURA). Cuando la altura del prisma del próximo punto sea distinta, vuelva a introducirla antes de comenzar la observación.

• **[REC]** (GRABAR): grabar los resultados de la medición

3. Para empezar la medición, observe el prisma siguiente y pulse **[OBS]** (OBSERVAR). Repetir este paso hasta haber medido todos los prismas.

(La secuencia es OBS – REC – OK)

4. Cuando haya terminado la medición de coordenadas, pulse **{ESC}** para regresar a la pantalla de <Coord>.

#### Problemas que se Tuvieron en Campo

 En cuanto a la ubicación de puntos instantáneos, ya que en ocasiones y por la dificultad del terreno era imposible subir, por lo que se sugería elevar el prisma a la altura y configurar el aparato a una altura del prisma igual a cero.

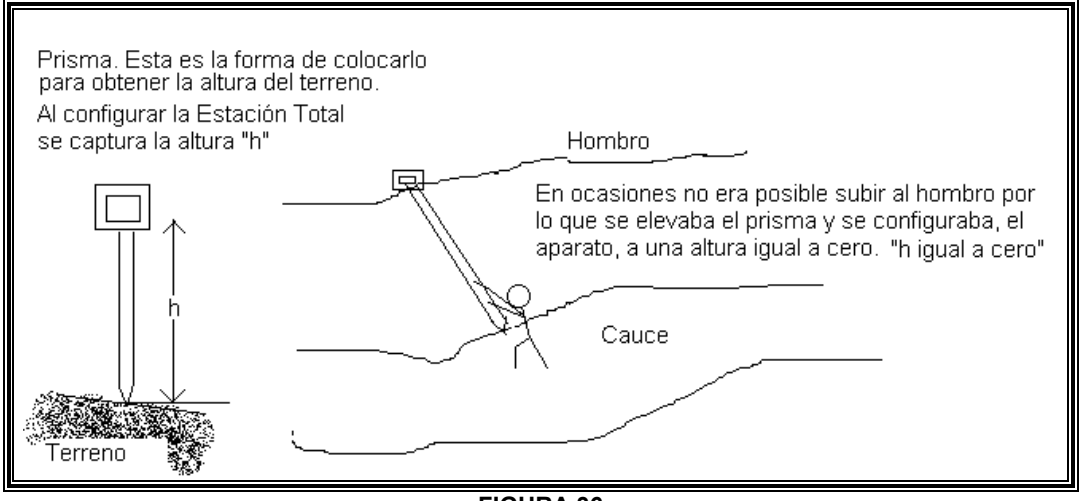

**=FIGURA 36=** 

 La inestabilidad de la temperatura era otro problema, ya que, se tenía que configurar el aparato por cada estación.

 El problema más importante era que en ocasiones, no se veía por donde continuaba el río; A lo que resolvimos preguntado a las personas, que habitan cerca, la continuidad del mismo y así poder seguir trabajando.

#### **03.2.- EN GABINETE.**

#### AutoCAD

 Es un software que sirve de herramienta a los profesionistas para facilitar la elaboración de proyectos; este software tiene la finalidad de dibujar cualquier tipo de objeto, y por eso es útil en diversas áreas profesionales, como lo son: Ing. Civil, Arquitectura, Ing. Mecánica, Diseño Industrial, Robótica, etc…

 Esta herramienta, permite que el Ing. Civil realice esbozos de aquello que aun mantiene en intención o idea, de lo que en un futuro será el proyecto; Una vez terminado y al llevar a cabo la presentación, el proyecto se encuentra propenso a cambios de diseño (como de reubicación de objetos, corte, expansión, etc.) normalmente se basa en el presupuesto, si la obra es gubernamental, o por disgusto del cliente, si la obra es particular; Cuando se lleva a cabo la obra del proyecto, puede empezar bien, pero al terminar puede ser diferente al diseñado, no en su totalidad claro está, ya sea por circunstancias naturales, políticas, sociales o económicas, por lo que igualmente se encuentra expuesto a cambios. Esta serie de cambios, sin AutoCAD, implica repetir el proyecto una y otra vez, de principio a fin; AutoCAD hace innecesario este trabajo, ya que lo mantiene guardado en un archivo, archivo que se puede modificar cuantas veces sea necesario, utilizando el menor tiempo y trabajo posible.

 Fue, pues, este software que utilice como herramienta principal para elaborar los planos, que la comunidad Río Laja solicito por escrito, en la FES ARAGON, y del cual formé parte del equipo.

 Para descargar los archivos, del aparato a la computadora, se necesita de un software que ya viene incluido con la Estación Total que es el ProLink, una vez instalado a la computadora, se procede a lo siguiente: Inicio, Programas, Sokkia, ProLink.

- $\Rightarrow$  Archivo o File y Abrir Nuevo Proyecto
- $\Rightarrow$  Seleccionar el icono de Receive (Recibir) o en File, Receive;
- $\Rightarrow$  Marcar la ventana Save and Import to Current Field Book "gravar e importar al presente proyecto";

 $\Rightarrow$  Verificar que los parámetros de comunicación sean COM1 o COM2, 9600 bauds, paridad NONE, bits de datos 8, bits de stop 1 (COM1, 9600, N, 8, 1)

#### si no es así:

- $\Rightarrow$  entrar a la opción de SETTINGS y configurar adecuadamente los parámetros,
- $\Rightarrow$  seleccione OK.
- $\Rightarrow$  Finalmente se teclea el nombre del archivo CON EXTENSIÓN \*.SDR o utilizar USE JOB NAME para que grave el archivo con el mismo nombre que se encuentra registrado en la estación total,
- $\Rightarrow$  seleccionar OK y listo.

 En la Estación Total, verificar desde la configuración CONF y COMMS SETUP que los parámetros de comunicaciones sean también 9600, N, 8, 1. Si no es así, hay que ajustarlos.

- $\Rightarrow$  En el menú seleccionar MEM (memoria), JOB (Trabajos) y Enter, COMMS OUTPUT (Salida de datos) y Enter.
- $\Rightarrow$  Seleccionar con Enter los archivos que se desean transmitir a la computadora. Los archivos se marcan como OUT.
- $\Rightarrow$  Seleccionar F4 OK.
- $\Rightarrow$  Seleccionar la salida de datos SDR y Enter. En ese momento se inicia la transmisión de los datos hacia la computadora.

Para pasar el archivo de CivilCAD a AutoCAD, se debe:

- Oprimir CivilCAD → Puntos→ Terreno →Importar.
- Aparece un cuadro de dialogo en el que se debe seleccionar nYXZ y asegurarse de que las "Opciones" se encuentren desactivadas. Presionar "OK".
- Aparece otro cuadro con el encabezado "Seleccione Archivo", en este se debe seleccionar el nombre del archivo con el que fue guardado anteriormente en ProLink.

Una vez descargado el archivo se procedió a trabajar con el programa.

 AutoCAD tiene una herramienta llamado "CAPAS" que nos permite trabajar de una manera ordenada y cuidadosa. Ver figura 37:

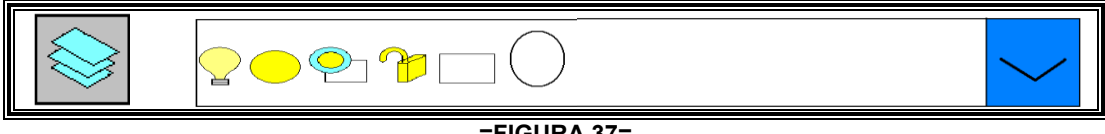

**=FIGURA 37=** 

 Cuando realizamos cualquier tipo de objeto y lo incluimos dentro de una capa, este queda archivado de tal manera que podemos quitarlo o agregarlo, es decir, verlo o esconderlo visualmente. El foco, de la figura 37, es amarillo cuando la capa se encuentra activada y blanco cuando está desactivada, esta acción se puede hacer dando un clíck dentro del mismo.

#### *PASO 1*

AutoCAD siempre lleva como inicio una primera capa, con un formato ya establecido, esta capa lleva las características de la figura 37. En nuestro caso, los archivos del trabajo fueron extraídos de CivilCAD, el cual habilita tres capas; una con el nombre de "0", en el que no hay datos establecidos; otra con el nombre de CVL PUNTO, correspondiente a los puntos de la poligonal; y una última con el nombre de CVL PUNTO NUM, correspondiente a todos los números, tanto de puntos como de estaciones. Nótese que al desactivar la capa con el nombre de CVL PUNTO, desaparecerán automáticamente todos los puntos, así mismo sucederá al desactivar las demás.

Para agregar capas se debe hacer lo siguiente:

 $\Rightarrow$  Oprimir el icono mostrado en la figura 38, que se encuentra en la parte superior de la pantalla. Se puede también activar desde la barra de herramientas del menú: "FORMATO"  $\rightarrow$  clíck  $\rightarrow$  Capa  $\rightarrow$  clíck.

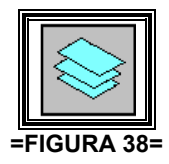

- $\Rightarrow$  Aparecerá un cuadro de dialogo con la levenda "Administrador de Propiedades de Capas": se puede ver que hay una única capa activada con el nombre "0", aquí es donde se debe ubicar el ratón, en la pantalla blanca, oprimir el botón derecho y seleccionar "nueva capa".
- $\Rightarrow$  En ese momento se ha de escribir el nombre de la capa, se puede también cambiar el "color", "tipo de línea" y "Grosor de línea", haciendo clíck en cada uno de estas.

 Se recomienda crear una nueva capa para cada uno de los trabajos o líneas de gran tamaño que se creen en este software, por ejemplo: cauce, puntos, hombros, línea central, poligonal, etc; para que todo se haga en un mismo archivo, pero en distintas capas.

 Creamos entonces una capa para realizar la poligonal, siguiendo el "Paso 1", a la cual nombraremos "Poligonal".

#### *PASO 2*

 Con la función Polilínea y Polilínea 3D se da forma a la poligonal tomando en cuenta los puntos de estación, es importante tener a la vista el croquis.

 $\Rightarrow$  Oprimir el icono con la imagen de la figura 39:

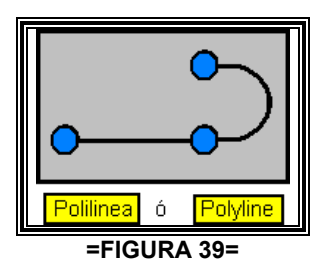

 Se encuentra en la barra de herramientas, de la parte izquierda de la pantalla, así mismo la función puede activarse desde el menú de funciones, en el que se debe seguir el siguiente procedimiento: "DIBUJO" → clíck → Polilínea → clíck.

 $\Rightarrow$  Unir todos los puntos de la poligonal, dando clíck en cada uno de ellos

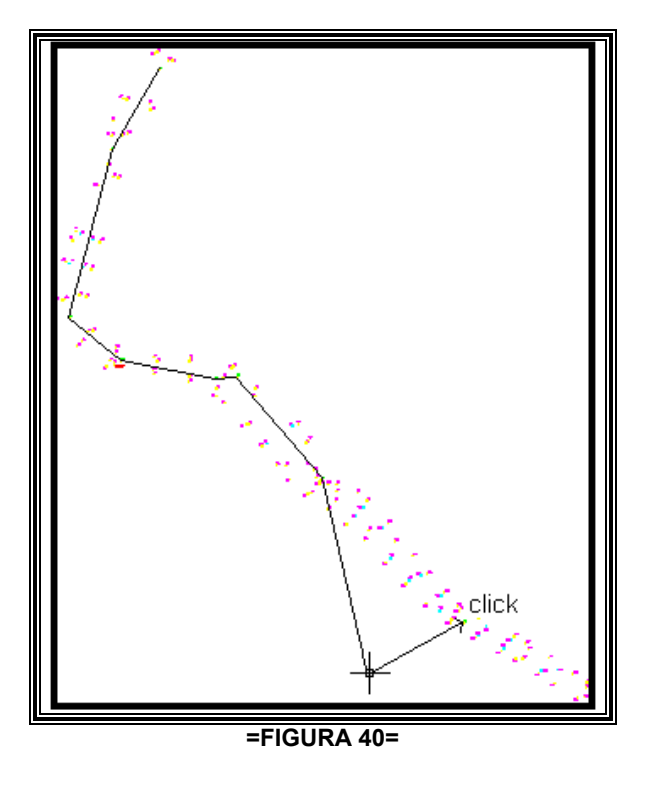

Con la finalidad de ubicar con mejor precisión las coordenadas de los puntos, se optó por unirlos con la función Polilínea 3D, ya que ésta nos permite trabajar en un área de tres dimensiones, es decir, que al unir un punto con otro, la línea no queda suspendida en el espacio como sucede con Polilínea 2D, ver figura 41:

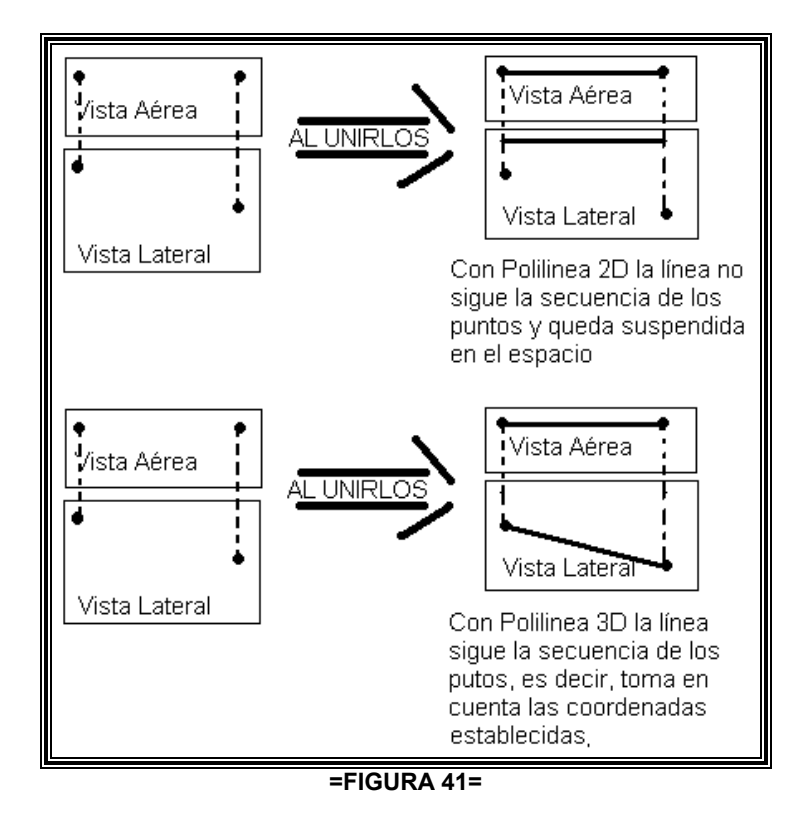

Ésta función puede activarse como sigue: Oprimir en el menú de funciones "DIBUJO"→ clíck → Polilínea 3D → clíck. Al terminar de unir los puntos, quedó formado la poligonal abierta, "es importante mencionar que al unirlos, es necesario dar solamente el clíck en los puntos": ver figura 42:

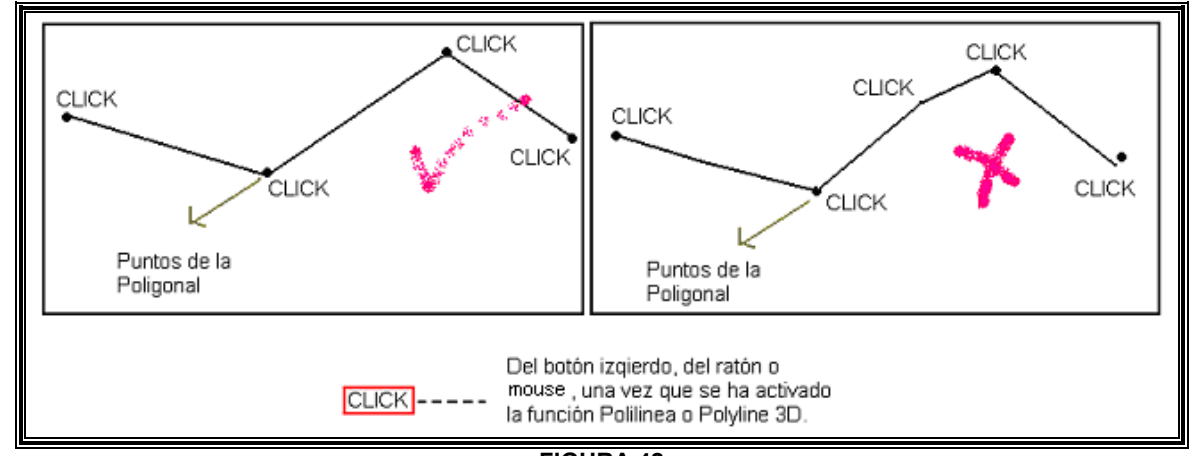

**=FIGURA 42=** 

#### *PASO 3*

- $\Rightarrow$  Seleccionar la poligonal, oprimir el botón derecho del ratón.
- $\Rightarrow$  En el menú que se despliega, hay que seleccionar "Propiedades".
- $\Rightarrow$  Aparecen las propiedades de la poligonal y así mismo las coordenadas "X, Y, Z" de cada uno de los puntos, se procede a seleccionar cada uno de ellos, y copiar para posteriormente pegarlos en el programa de EXCEL. "Se explicará después el motivo por el que los datos se pasan a EXCEL".

 Una vez formada la poligonal y copiado los datos al programa EXCEL, se crea nuevamente otra capa para darle forma al cauce, tanto hombros como colchón, le daremos el nombre de "CAUCE", como se hizo con la poligonal, y posteriormente se activa ésta capa para continuar con el siguiente paso.

#### *PASO 4*

 Con la función Spline se le dio forma al río, uniendo los puntos correspondientes a la base del cauce y a los hombros, obteniéndose cuatro líneas (dos de base y dos de hombros):

 $\Rightarrow$  Oprimir el icono con la imagen de la figura 43, que se encuentra en la barra de herramientas ubicado en la parte izquierda de la pantalla;

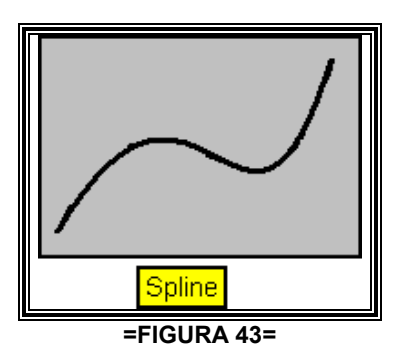

La función también puede activarse desde el menú de funciones: Oprimir "DIBUJO"  $\rightarrow$  clíck  $\rightarrow$ Spline  $\rightarrow$  clíck.

 $\Rightarrow$  Con la ayuda del croquis se unen los puntos, generando de esta manera la forma que lleva el cauce. Ver figura 44.

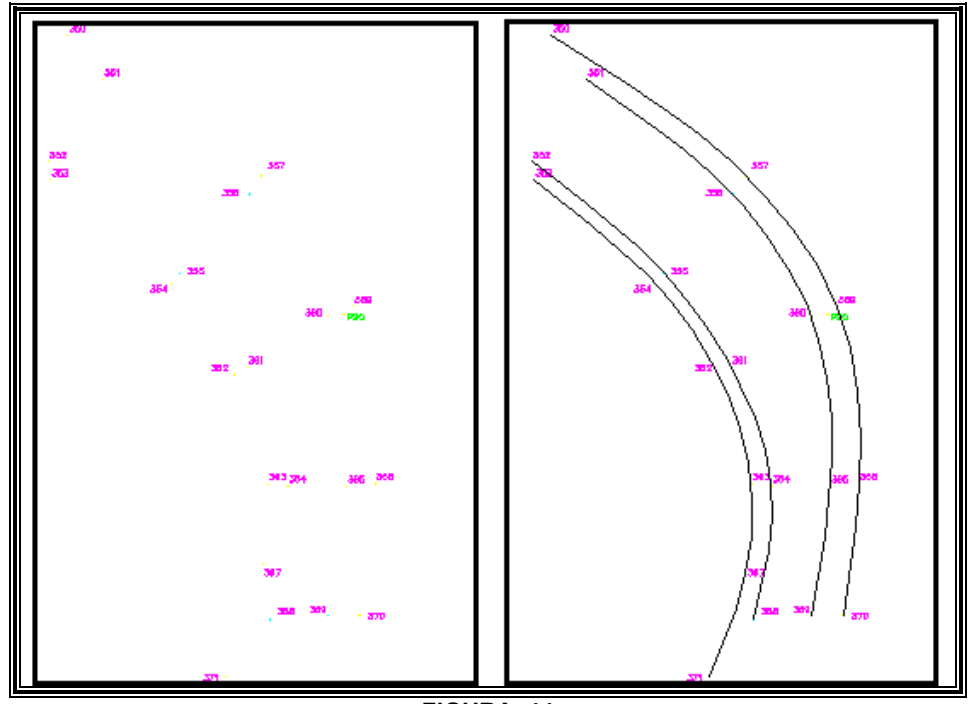

**=FIGURA 44=** 

Esta función permite conformar la curvatura del cauce.

#### *PASO 5*

 Posteriormente se agregan puntos a distancia constante sobre el objeto, que es "Spline", con la función "Punto".

- $\Rightarrow$  En la parte superior de la pantalla oprimir "DIBUJO"  $\rightarrow$  clíck  $\rightarrow$  Punto  $\rightarrow$  Graduar.
- $\Rightarrow$  Seleccionar el objeto e introducir un número para graduarlo. Spline interpola cada uno de sus partes, por lo que al configurarlo con esta función, se pueden ubicar nuevos puntos sin

que esto altere sus propiedades. Una vez graduado se debe borrar el objeto para ver lo que la función realizó. Ver figura 45:

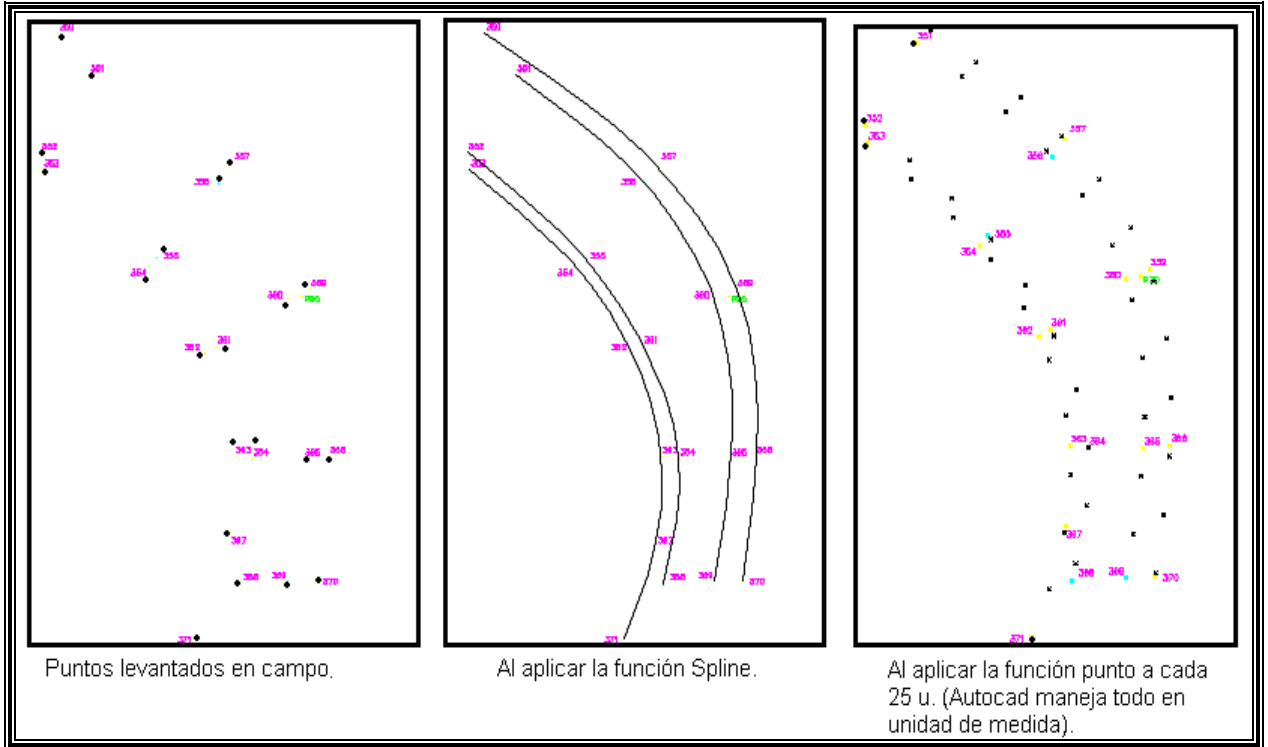

**=FIGURA 45=** 

 La función "Punto" se utiliza con la finalidad de encontrar una línea central al *cauce* para posteriormente graduarlo a cada 25unidades, y de esta línea finalmente obtener el perfil. Creamos nuevamente otra capa con el nombre de "LineasTransv".

#### *PASO 6*

Formar líneas transversales uniendo los puntos, con la función Polilínea 3D.

- En la parte superior de la pantalla oprimir "DIBUJO"→ clíck → Polilínea 3D → clíck. Ver figura 46:
- $\Rightarrow$  Unir los puntos transversalmente.

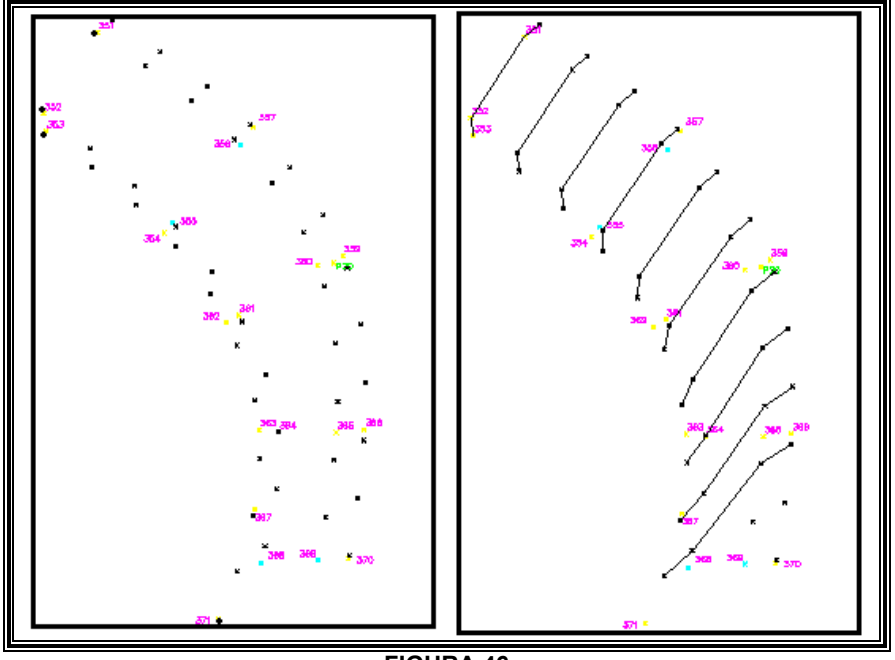

**=FIGURA 46=** 

#### *PASO 7*

 $\Rightarrow$  Se verifica que se encuentran activados las funciones REFENT y MODELO, ver figura 47, el cuadro se ubica en la parte inferior de la pantalla:

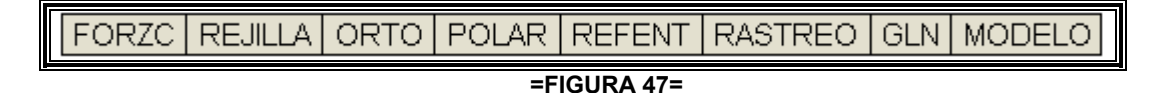

Dentro de este, oprimir el botón derecho del ratón para configurarlo. Aparece un submenú, como el de la figura 48:

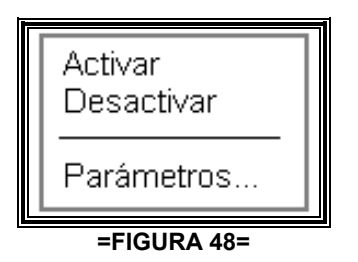

 Se debe oprimir "Parámetros". En ese momento aparece un cuadro con la leyenda "Parámetros de Dibujo" en el que se tienen que activar "Punto medio" y "Punto Final" y desactivar el resto, esto se logra dando un "clíck" en cada uno de ellos.

#### *PASO 8*

 $\Rightarrow$  Se activa nuevamente la función "Spline" y se hace una línea central en el cauce. Ver figura 49:

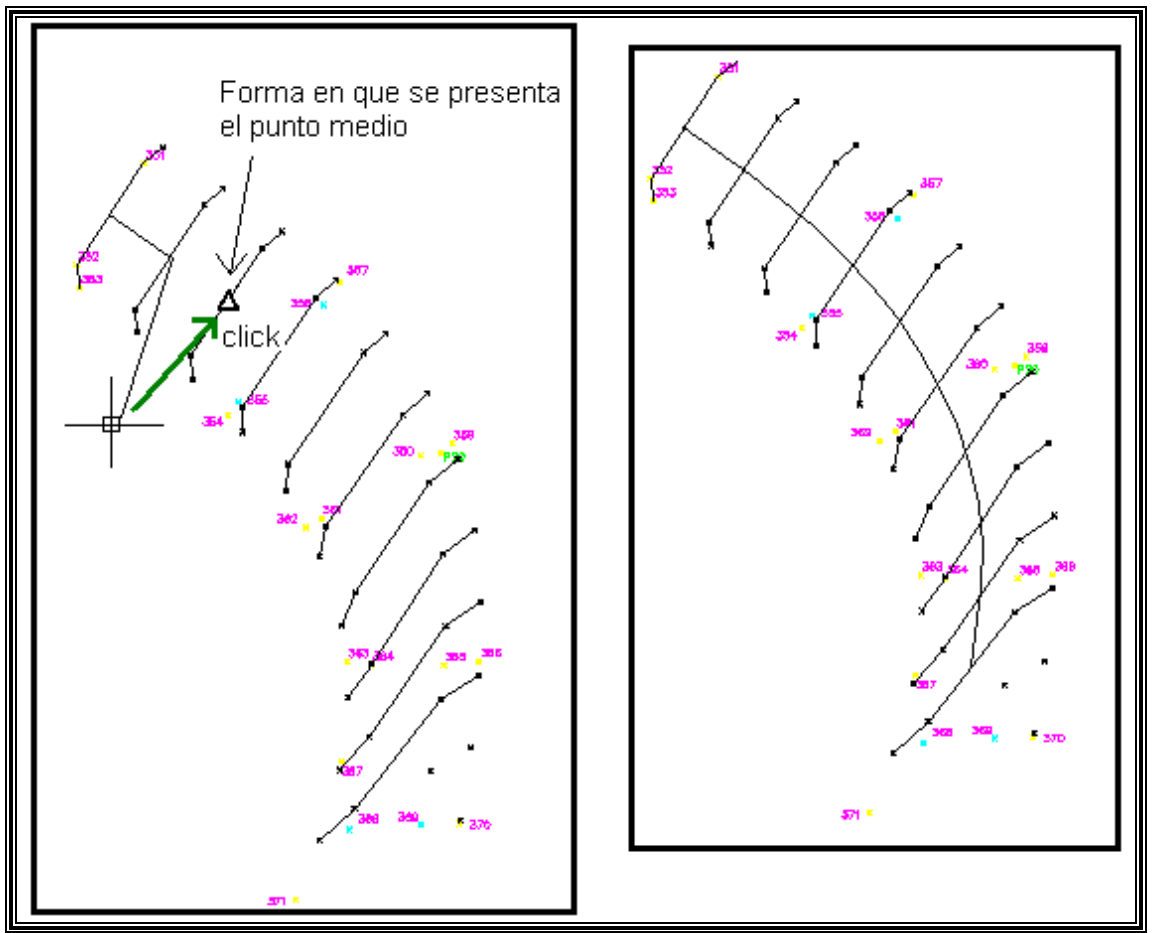

**=FIGURA 49=** 

 Esta línea debe estar graduada a cada 25 unidades, por lo que se hace el siguiente procedimiento:

- $\Rightarrow$  "Dibujo"  $\rightarrow$  clíck  $\rightarrow$  Punto  $\rightarrow$  clíck  $\rightarrow$  Graduar.
- $\Rightarrow$  Seleccionar el objeto "Spline" de la línea central y escribir 25u.
- $\Rightarrow$  Borrar el "Spline" para ver los puntos graduados.

#### *PASO 9*

Generar nuevamente la línea central "Spline".

- $\Rightarrow$  Seleccionarlo y oprimir el botón derecho del ratón.
- $\Rightarrow$  En ese momento aparece un menú, seleccionar "Propiedades"
- $\Rightarrow$  Aparece un cuadro de datos que presenta tres apartados "General", "Puntos Auxiliares" y "Varios". Desplegar el apartado "Puntos Auxiliares" que contiene: "número de puntos de apoyo", que son todos los puntos que tiene el objeto Spline; "Puntos de Apoyo", que indica el número de punto en el que se encuentra ubicado un cursor automático y que se presenta en la pantalla con una "equis"; "Punto de Apoyo en X", que indica la coordenada "X"; "Punto de Apoyo en Y", que indica la coordenada en "Y"; "Punto de Apoyo en Z", que indica la coordenada en "Z". De este, cuadro de datos, se debe copiar y pegar en Excel los "Punto de Apoyo en Z" que son los que indican la altura a la que se encuentra un determinado punto bajo o sobre el nivel del mar.

#### *PASO 10*

 Una vez teniendo todos los datos de los "Puntos de Apoyo en Z", se procede a realizar el perfil de la siguiente manera:

 $\Rightarrow$  Se generan 2 líneas transversales, en el que en uno se debe escribir la palabra Longitud y en el otro Altitud, obteniendo la figura 50:

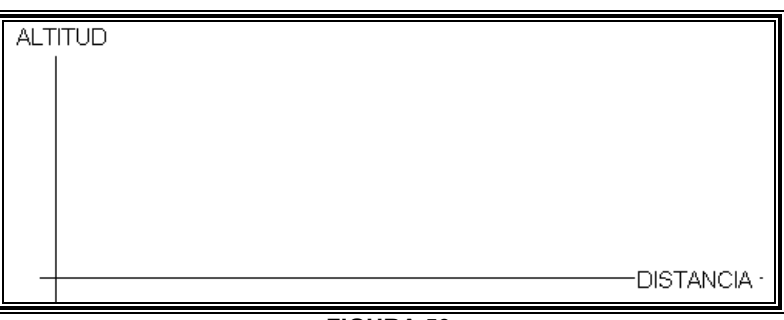

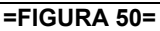

- $\Rightarrow$  Se debe seleccionar del menú, mostrado en la figura 47, ORTO, REFENT Y MODELO.
- $\Rightarrow$  Oprimir el icono Línea y ubicar el ratón a 25 unidades, del punto cero a "DISTANCIA", y hacer el primer clíck.
- $\Rightarrow$  Desplazar el ratón hacia arriba, no importando la altura, y escribir el primer dato de "punto" de apoyo en Z".
- $\Rightarrow$  Continuar con el mismo procedimiento, hasta vaciar todos los datos de Excel.

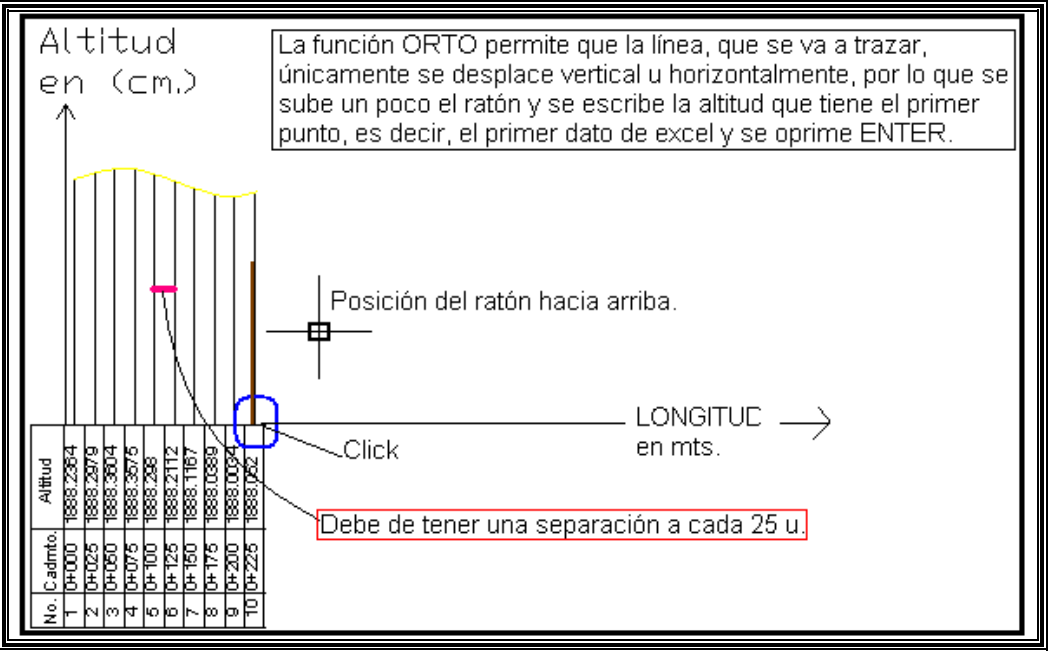

**=FIGURA 51=** 

NOTA: Como la diferencia de altura entre uno y otro punto es mínimo se optó por hacer, la altitud en centímetros y la longitud en metros.

 Una vez terminado el perfil y para hacerlo de una forma práctica, se debe colocar debajo el número de punto, el cadenamiento y la altitud, como la figura 51.

#### *PASO 11*

 Se realizó la referencia a cada tramo de cauce para analizar las dimensiones y su comportamiento.

- $\Rightarrow$  Abrir otra nueva ventana de AutoCAD haciendo clíck en el icono que se encuentra en el escritorio.
- $\Rightarrow$  Las líneas transversales, que se hicieron en el paso 6, nos serán de ayuda en este apartado. Se seleccionan dos líneas transversales y se copian en la nueva ventana de AutoCAD, se unen los puntos como si se fuera a hacer el cauce, ver figura 52.

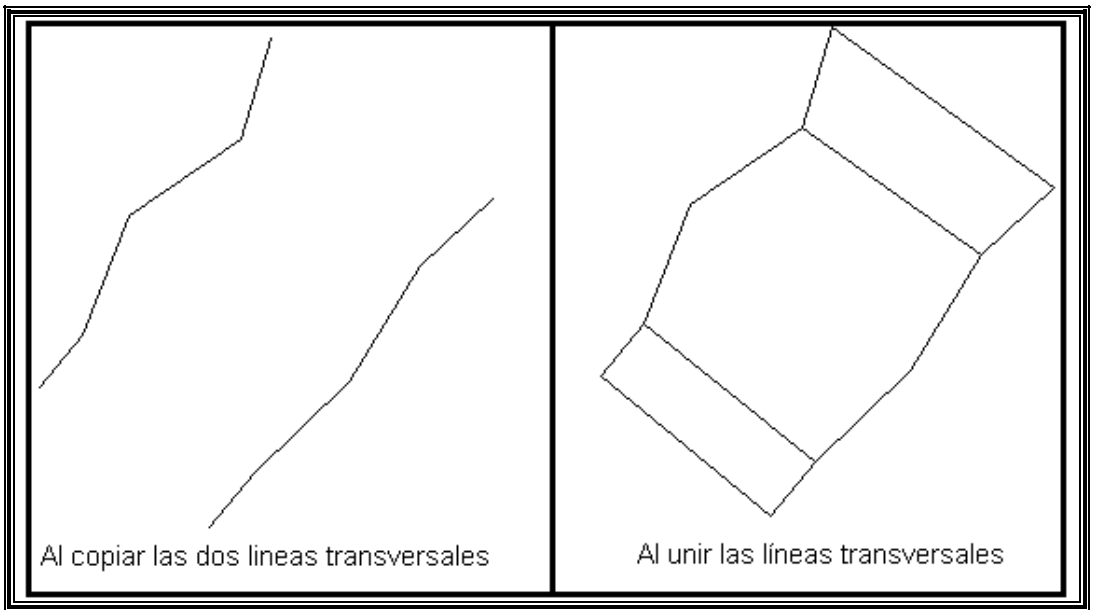

**=FIGURA 52=** 

 $\Rightarrow$  Se oprime el icono con la imagen de la figura 53, o ir al menú ver y oprimir la opción "órbita" 3d".

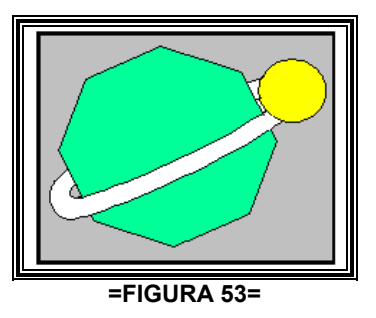

 $\Rightarrow$  Se deben girar las líneas transversales de tal manera que se pueda ver el cauce en 3 dimensiones: ver figura 54.

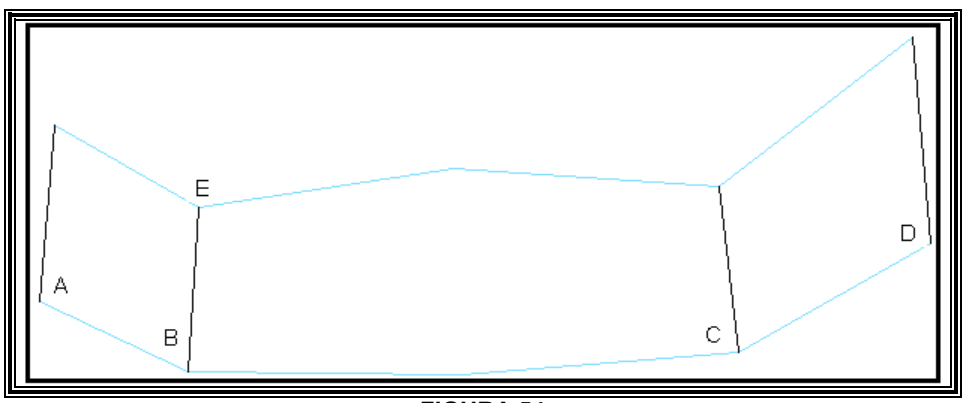

#### **=FIGURA 54=**

#### *PASO 12*

Colocar el sistema de coordenadas en el punto B

 $\Rightarrow$  Oprimir el botón que se muestra en la figura 55, de la barra de herramientas, o ir a Menú, herramientas y oprimir la opción "SCP Nuevo" y en esta oprimir "Origen".

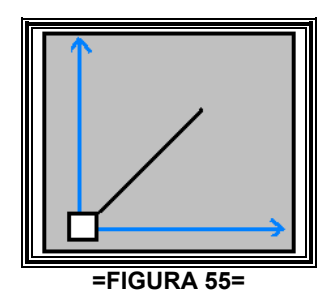

- $\Rightarrow$  Una vez seleccionada la opción, se oprime con el ratón el punto B de la figura 54.
- $\Rightarrow$  Se coloca el sistema de coordenadas de tal manera que de B a C sea el eje X; del punto B a E el eje Y; y que nos ubique el eje Z. Oprimir el icono con la imagen de la figura 56, o ir a menú, herramientas y oprimir "SCP nuevo" y oprimir 3 Puntos.

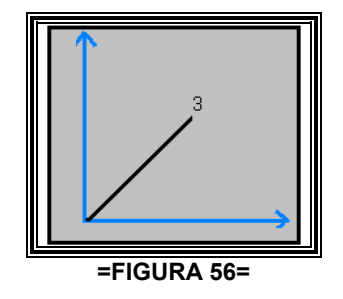

- $\Rightarrow$  Oprimir con el ratón primero el punto B, de la figura 54, luego el punto C y finalmente el punto E.
- $\Rightarrow$  Se debe de hacer una línea sobre el eje Z para utilizarlo como referencia. Ir a menú, "Dibujo", y oprimir la opción "Polilínea 3D"; Se hace clíck con el ratón en el punto B e introducir el siguiente dato: 0, 0, 20 y oprimir Enter. El dibujo quedará de la siguiente manera:

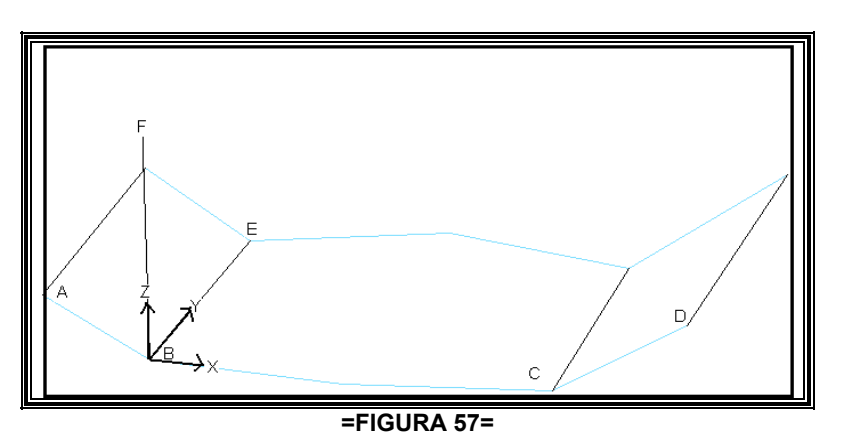

- $\Rightarrow$  Se necesita que el eje Z sea el eje Y y viceversa, para que se puedan obtener sus dimensiones reales, altura y anchura. Oprimir nuevamente el icono de la figura 56 y hacer clíck primero en el punto B, luego en el punto C y finalmente en el punto F.
- $\Rightarrow$  Finalmente oprimir el icono de la figura 58 o ir a menú, acotar y elegir la opción "Lineal".

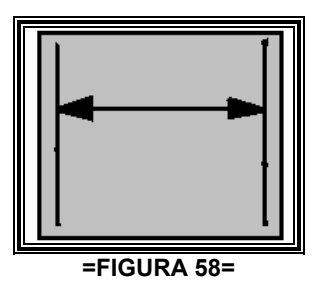

 $\Rightarrow$  Hacer clíck en los puntos C, D y desplazar el ratón hacia la derecha, hacer clíck y Enter; Nuevamente los puntos C, D y desplazar el ratón hacia abajo, hacer clíck y Enter; Hacer clíck en los puntos B, A y desplazar el ratón hacia la izquierda, hacer clíck y Enter; Nuevamente los puntos B, A y desplazar el ratón hacia abajo, hacer clíck y Enter; Hacer clíck en los puntos B y C y desplazarse hacia abajo y hacer clíck. Debe quedar como la figura 59.

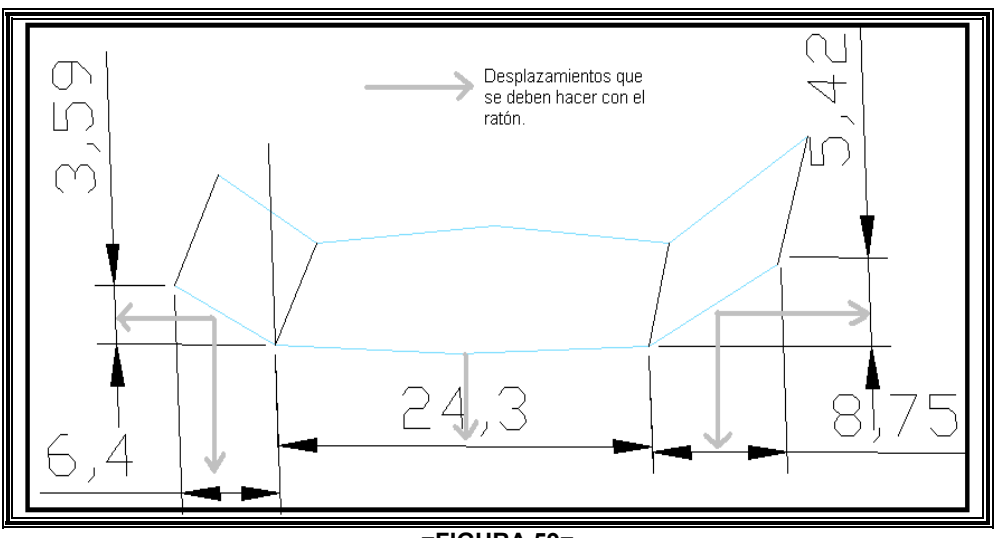

**=FIGURA 59=** 

 Para la segunda línea se sigue el mismo procedimiento del paso 12, pero ahora referido al punto E.

 Y para continuar trabajando con las demás líneas transversales se deben seguir del paso 11 al 12, Se recomienda copiar y pegar más líneas transversales para hacer el trabajo más fácil.

#### *PASO 13*

 Hacer una presentación en tres dimensiones para tener una mejor visión del comportamiento del cauce en diferentes tramos.

 $\Rightarrow$  Seguir el paso 11 pero copiar y pegar más líneas transversales y rotarlo a la posición más favorable. Ver figura 60:

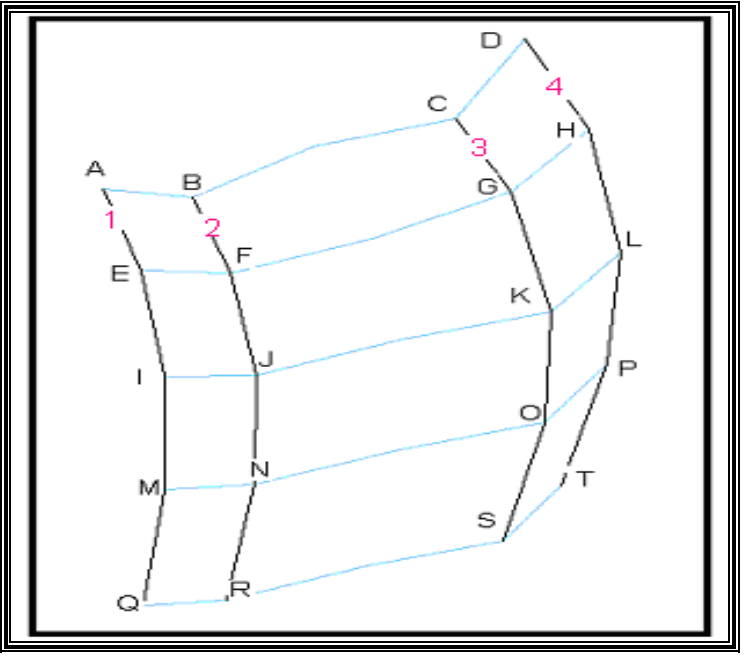

**=FIGURA 60=** 

 $\Rightarrow$  Trabajaremos con superficies regladas y antes de continuar se debe de configurar esta herramienta; Escribir mediante el teclado la palabra "SURFTAB1", en este se debe introducir la cantidad de líneas transversales totales copiadas, menos 1. Por ejemplo, en nuestro caso que tenemos 5 líneas transversales, menos 1, nos da un igual de 4, que es la cifra que se debe introducir, y finalmente oprimir Enter; Escribir mediante el teclado "SURFTAB2" e introducir la misma cifra que en "SURFTAB1" y Enter. De esta manera colocamos la misma cantidad de líneas regladas que contiene la figura 60.

#### *PASO 14*

 $\Rightarrow$  Oprimir el icono de la figura 61 o ir al menú, Dibujo, Superficies, seleccionar "Sup. Reglada".

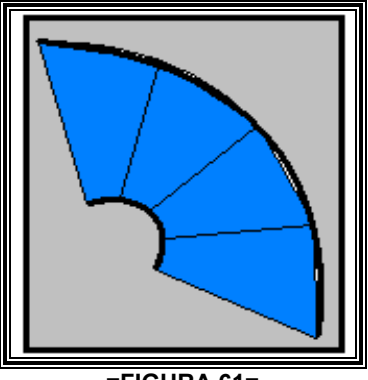

**=FIGURA 61=** 

 $\Rightarrow$  Seleccionar las líneas 1, 2 y oprimir Enter. Nos aparece un dibujo sobre puesto, en el que se deben ajustar las líneas nuevas a las líneas originales.

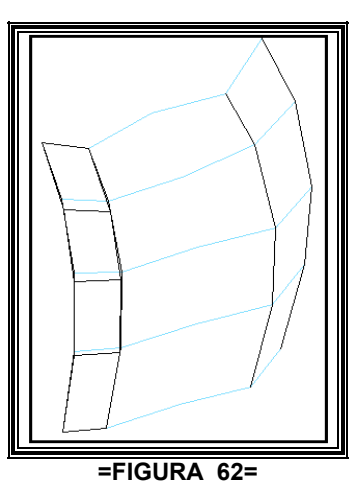

Esto se logra, seleccionando la superficie y manipulándolo con el ratón: ver figura 63:

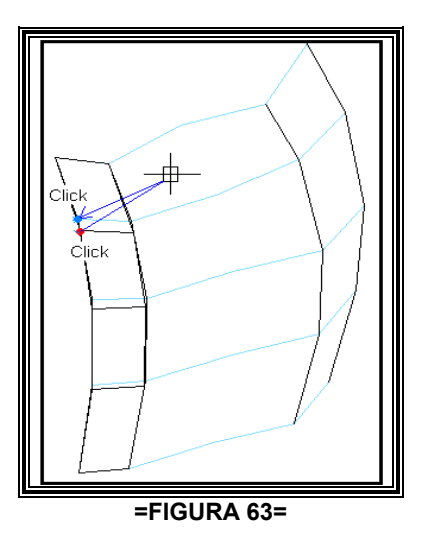

- $\Rightarrow$  Para configurar igualmente las líneas 3 y 4, de la figura 60, se sigue el mismo procedimiento del paso 14.
- $\Rightarrow$  Para configurar las líneas 2 y 3, es necesario, volver hacer las líneas con la opción "Polilínea 3D" y seguir el procedimiento del paso 14. Ver la figura 64.

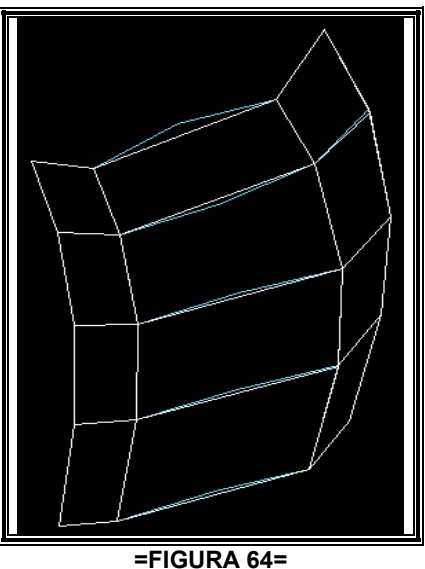

 $\Rightarrow$  Una vez terminado, lo anterior, continuamos con la presentación. En este momento ya se tiene capturado la superficie por lo que solamente es necesario activar una función. Se puede hacer con el icono de la figura 65 que tiene por nombre "Sombreado plano; aristas vistas", o introduciendo el texto "SHADE" mediante el teclado.

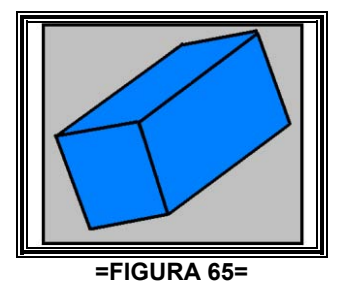

 $\Rightarrow$  Al activar la función, queda presentada como la figura 66, para una mejor vista se recomienda girarlo oprimiendo el icono de la figura 53.

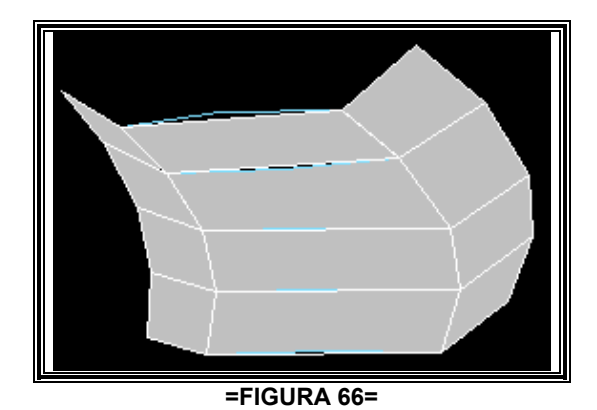

A continuación se dan a conocer los puntos radiados por cada estación.

 Estación 1 (P1): Con esta estación se lograron capturar los puntos 1, 2, 3, 4, 5, 6, 7, 8, 9, 10, 11 y 12. En la foto siguiente se muestran las condiciones del sitio.

Estación 2 (P2): Con esta estación se lograron capturar los puntos 13 14 15 16 17 18 19 20 21

 Estación 3 (P3): Con esta estación se lograron capturar los puntos 22 23 24 25 26 27 28 29 30 32 33 38 37

 Estación 4 (P4): Con esta estación se lograron capturar los puntos 30 31 34 35 36 39 40 41 42 43 44 45 46

Estación 5 (P5): Con esta estación se lograron capturar los puntos 47 48 49 50 51 52 53 54 55

 Estación 6 (P6): Con esta estación se lograron capturar los puntos 56 57 58 59 60 61 62 63 64 65

 Estación 7 (P7): Con esta estación se lograron capturar los puntos 66 67 68 69 70 71 72 73 74 75 76 77 78 79 80 81

 Estación 8 (P8): Con esta estación se lograron capturar los puntos 82 83 84 85 86 87 88 89 90 91 92 93 94 95 96 97 98 99 100 101 102 103 104 105 106 107 108 109 110

 Estación 9 (P9): Con esta estación se lograron capturar los puntos 111 112 113 114 115 116 117 118 119 120 121 122 123 124 125 126 127 128 129 130 131 132 133 134 135 136 137 138 139

 Estación 10 (P10): Con esta estación se lograron capturar los puntos 140 141 142 143 144 145 146 147 148 149 150 151 152 153 154 155 156 157 158 159 160 161 162 163 166 167

 Estación 11 (P11): Con esta estación se lograron capturar los puntos 164 165 166 169 170 171 172 173 174 175 176 177 178 179 180 181 182 183 184 185 186 187 188 189 190 191 192 193 194 195 196 197 198 199 200

 Estación 12 (P12): Con esta estación se lograron capturar los puntos 201 202 203 204 205 206 207 208 209 210 211 212 213 214 215 216 217 218 219 220 221

 Estación 13 (P13): Con esta estación se lograron capturar los puntos 222 223 224 225 226 227 228 229 230 231 232 233 234 235 236 237 238 239 240 241 242 243 244 245 246 247 248 249 250 251

 Estación 14 (P14): Con esta estación se lograron capturar los puntos 252 253 254 255 256 257 258 259 260 261 262 263 264 265 266 267 268 269 270 271 272

 Estación 15 (P15): Con esta estación se lograron capturar los puntos 273 274 275 276 277 278 279 280 281 282 283 284 285 286

 Estación 16 (P16): Con esta estación se lograron capturar los puntos 287 288 289 290 291 292 294 295 296 297 298 299

 Estación 17 (P17): Con esta estación se lograron capturar los puntos 300 301 302 303 304 305 306 307 308 309 310 311 312 313 314

 Estación 18 (P18): Con esta estación se lograron capturar los puntos 315 316 317 318 319 320 321 322 323 324 325 326 327

 Estación 19 (P19): Con esta estación se lograron capturar los puntos 328 329 330 331 332 333 334 335 336 337 338 339 340 341 342 343 344 345

 Estación 20 (P20): Con esta estación se lograron capturar los puntos 346 347 348 349 350 351 352 353 354 355 356 357 358 359 360 361 362 363 364 365 366 367 368 369 371 374 375 376 379 380

 Estación 21 (P21): Con esta estación se lograron capturar los puntos 372 373 377 378 381 382 383 384 385 386 387 388 389 390 400 401 402 403 404 405 406 407 408

 Estación 22 (P22): Con esta estación se lograron capturar los puntos 410 411 412 413 414 415 416 417 418 419 420 421 422 423 424 425 426 427 428 429 430431 432

 Estación 23 (P23): Con esta estación se lograron capturar los puntos 433 434 435 436 437 438 439 440 441 442 443 444 445 446 447 448 449 450 451 452

 Estación 24 (P24): Con esta estación se lograron capturar los puntos 453 454 455 456 457 458 459 460 461 462 463 464 465 466 467 468 469 470

 Estación 25 (P25): Con esta estación se lograron capturar los puntos 471 472 473 474 475 476 477 478 479 480 481 482 483 484 485 486 487 488 489 490 491 492 493 494 495 496 497 498 499 500 501 502 503 504 505 506 507 508 509 510

 Estación 26 (P26): Con esta estación se lograron capturar los puntos 511 512 513 514 515 516 517 518 519 520 521 522 523 524 525 526 527 528 529 530 531 532 533 534

Fotos que se tomaron durante el transcurso del trabajo. Se dan a conocer con la finalidad de apreciar el deterioro del río.

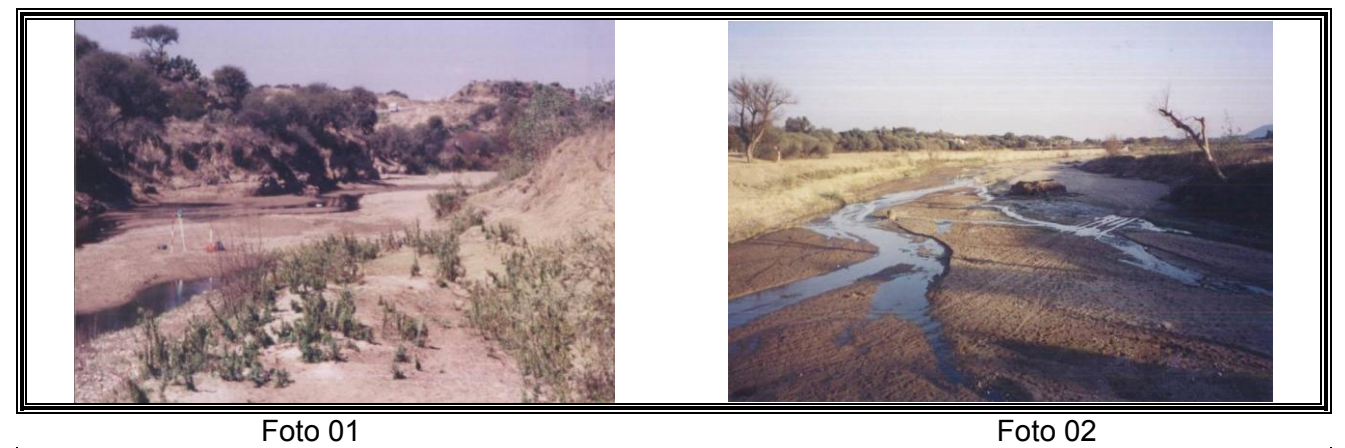

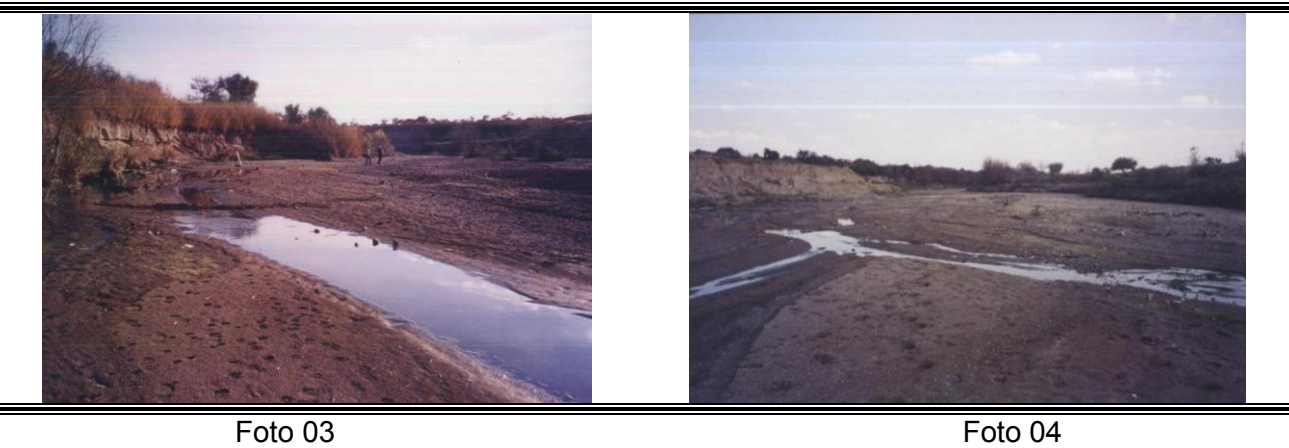

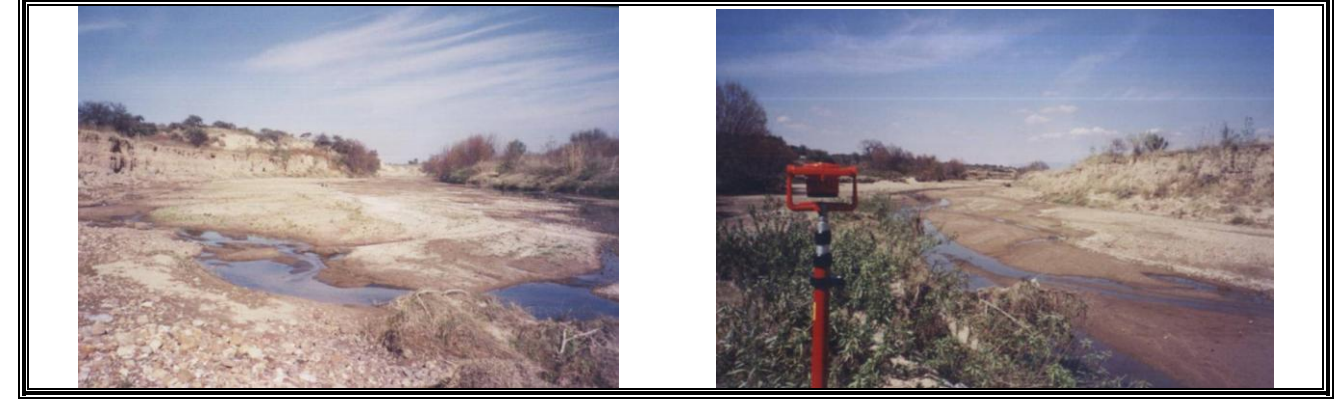

Foto 05 Foto 06

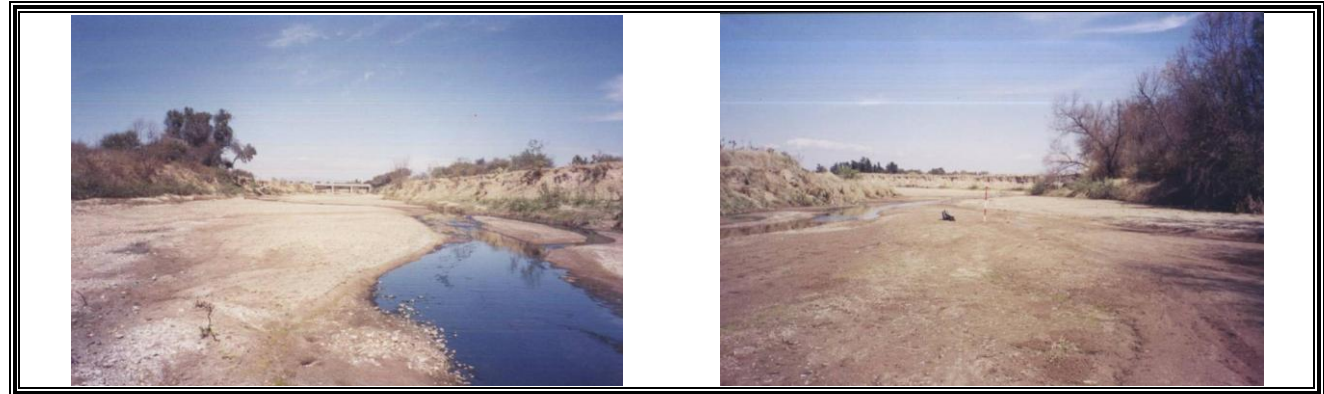

Foto 07 Foto 08

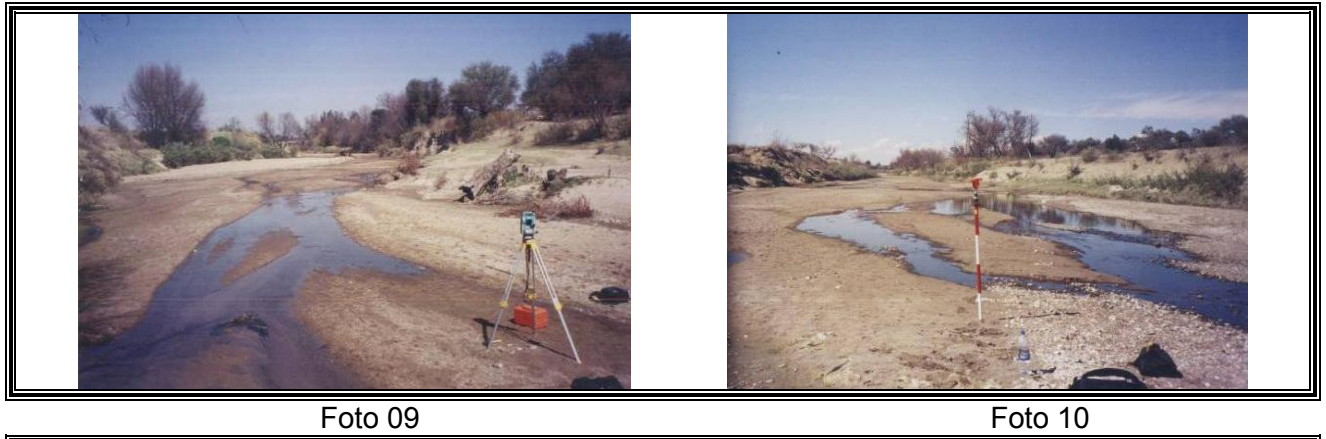

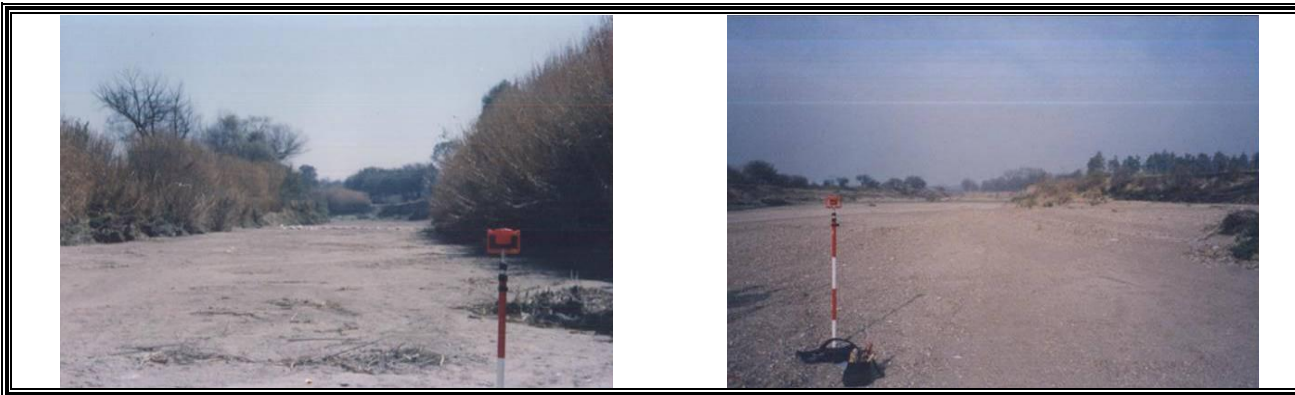

Foto 11 Foto 12

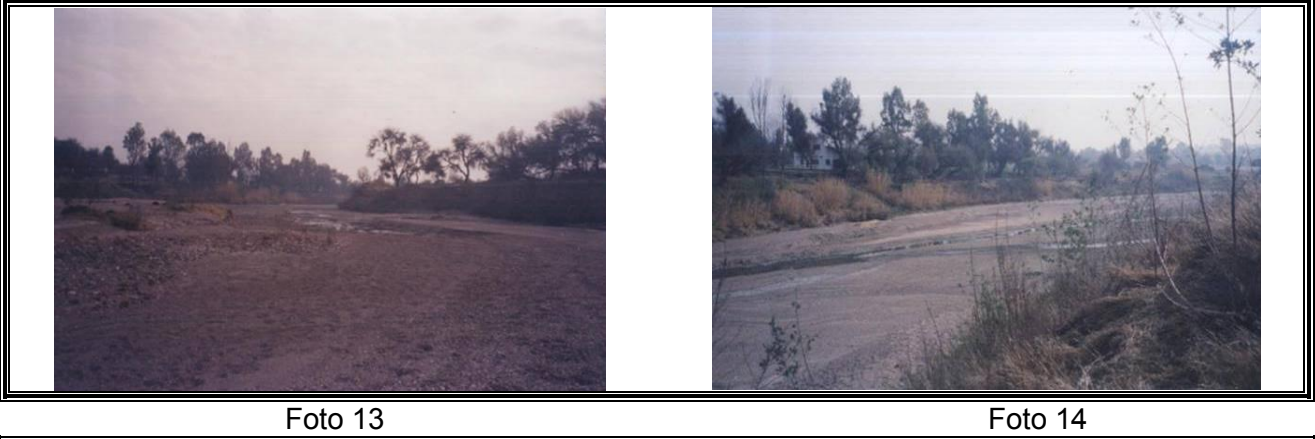

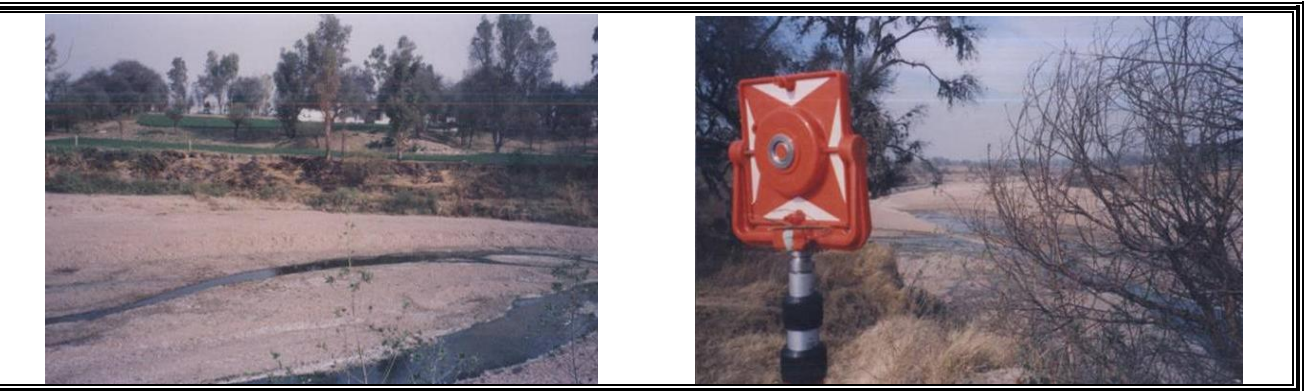

Foto 15 Foto 16

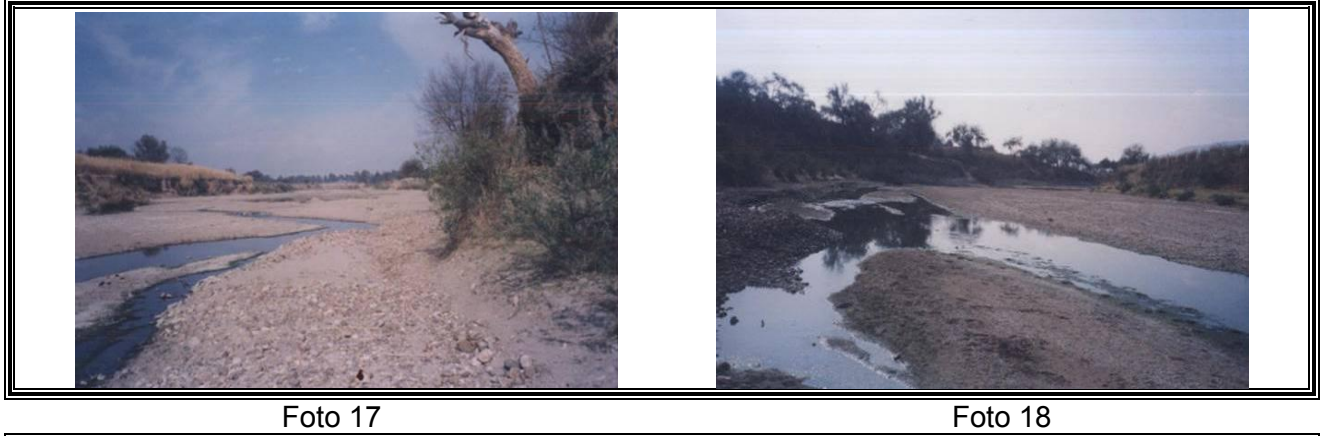

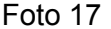

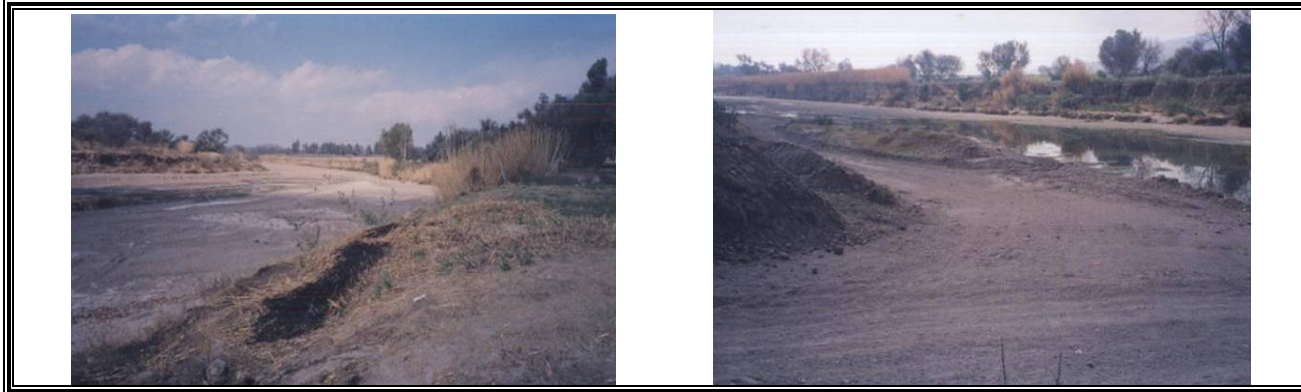

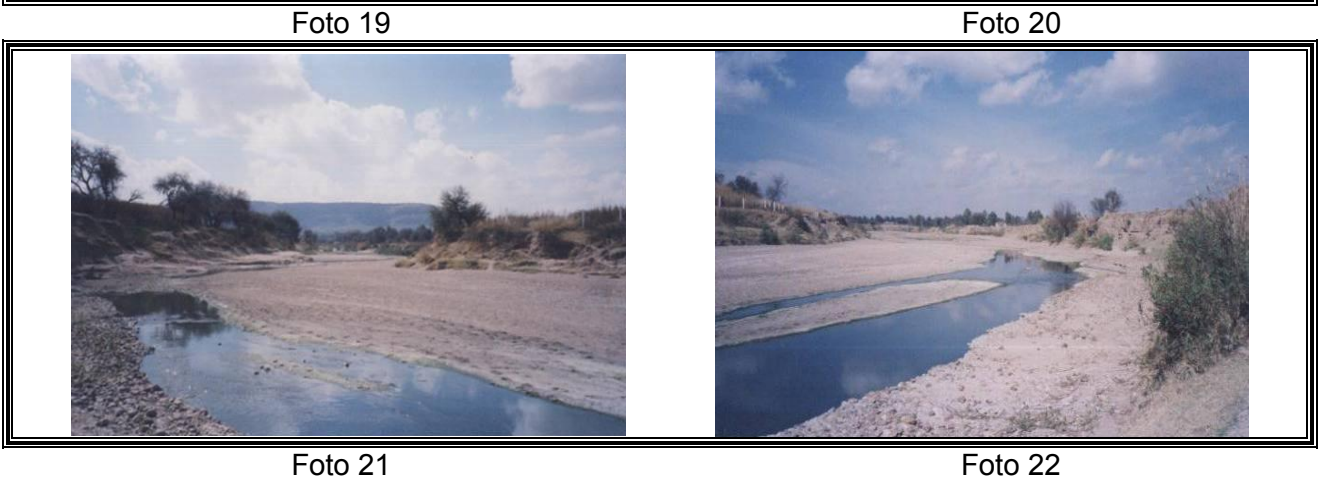

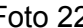

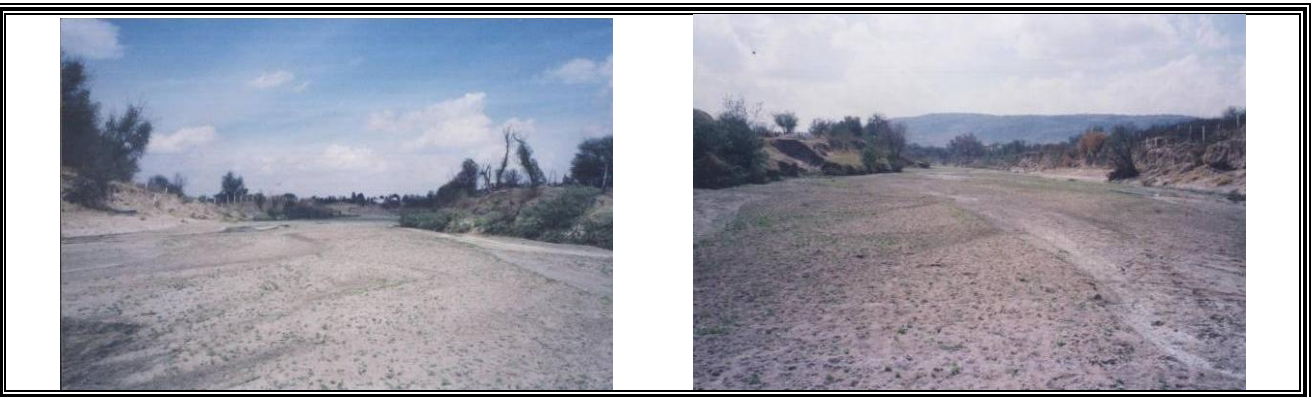

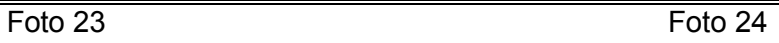

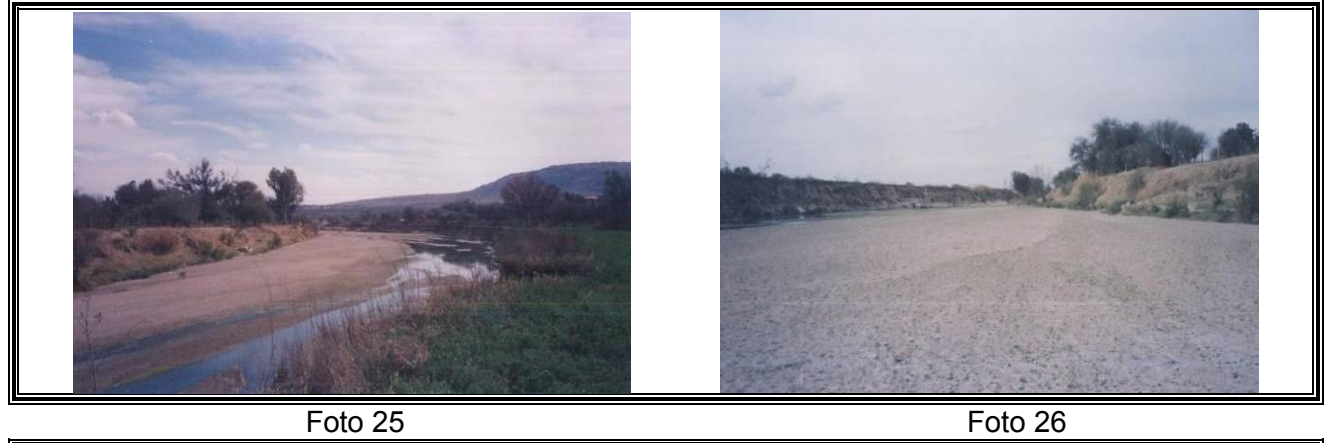

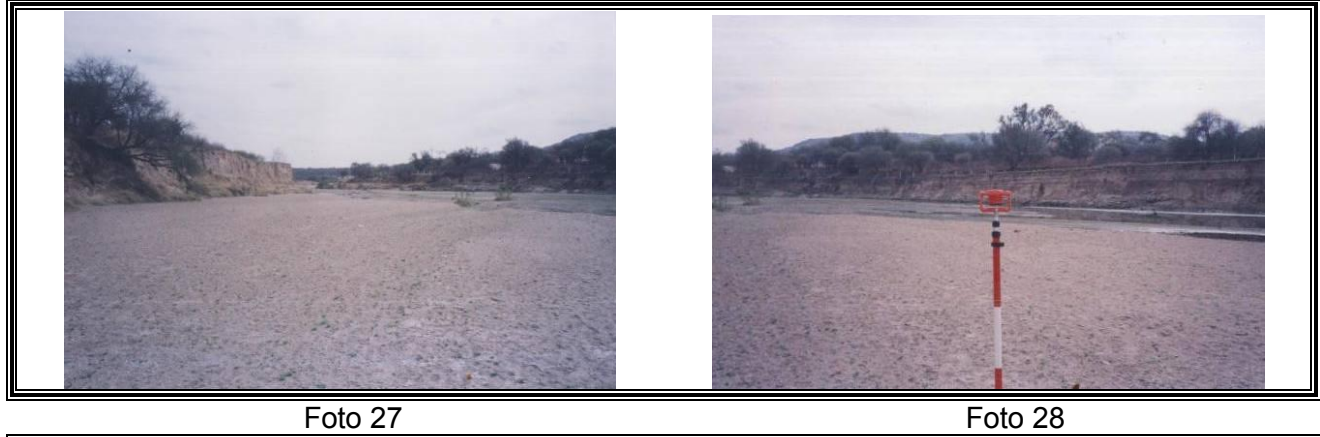

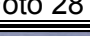

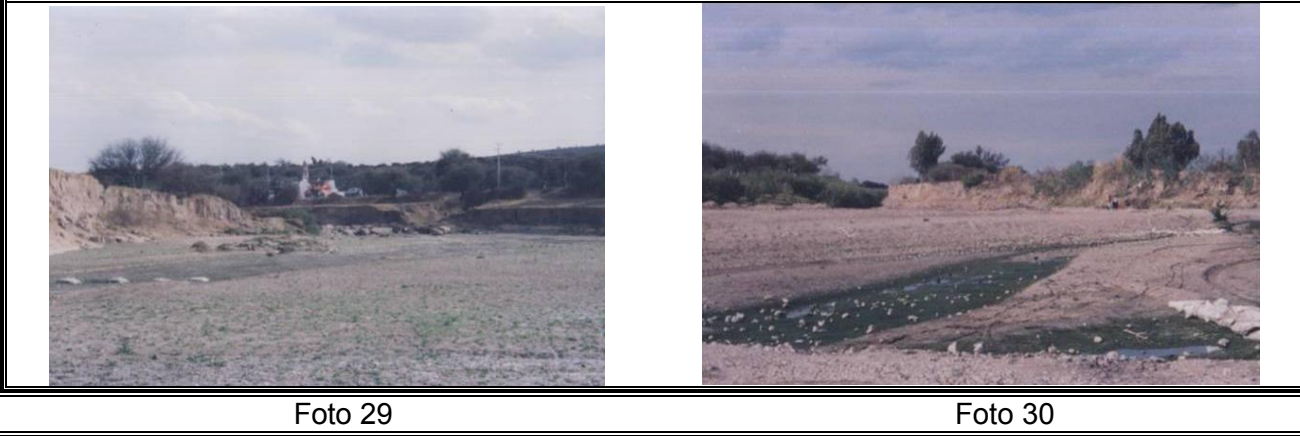

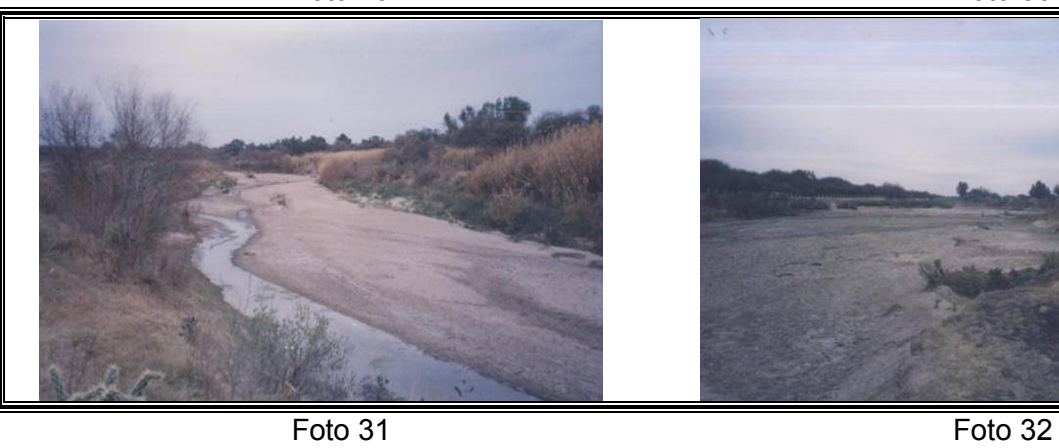

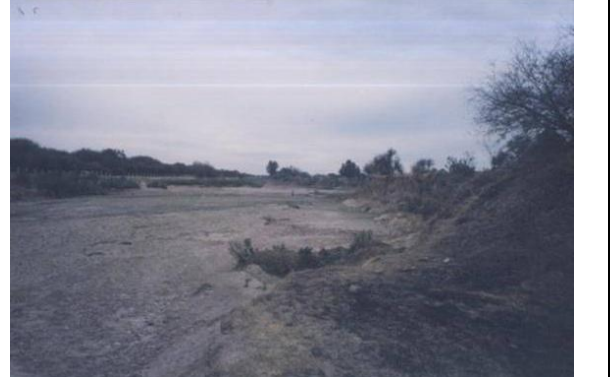

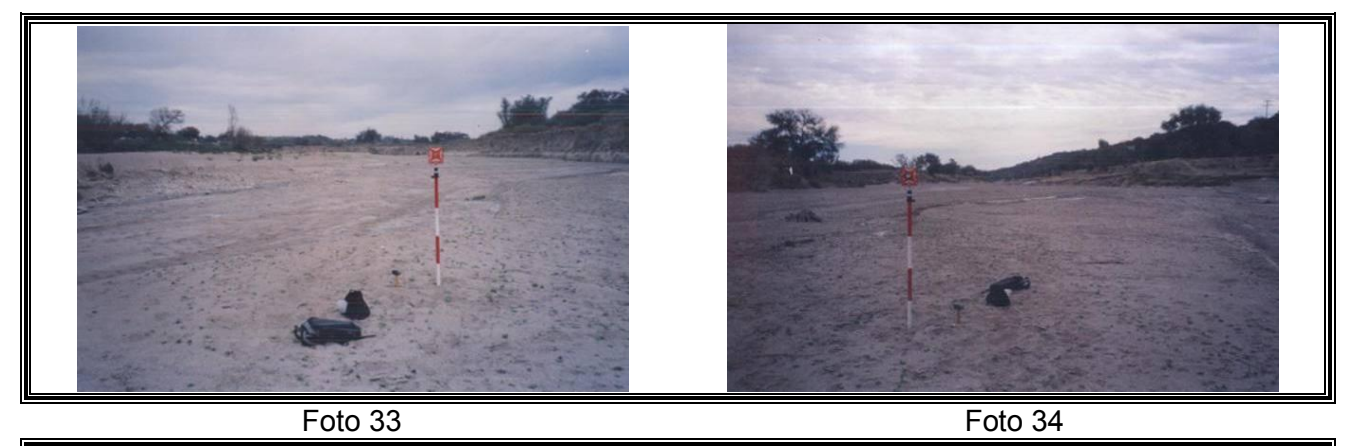

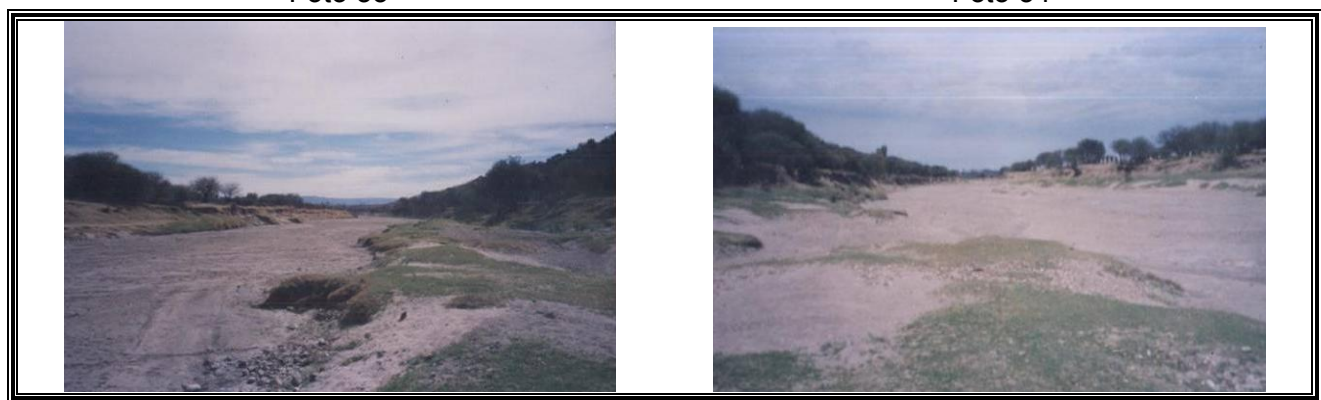

Foto 35 Foto 36

# 04. RESULTADOS DEL TRABAJO EN GABINETE, DE LA INFORMACIÓN OBTENIDA DE LA ESTACIÓN TOTAL.

 Los planos finales, del levantamiento, se incluyen en un CD de 700MB que contiene 3 carpetas: PLANOS FINALES; PLANOS DE PARTIDA PREDISEÑADOS; Y CAUCE EN 3D POR PARTES. PLANOS DE PARTIDA PREDISEÑADOS: Contiene todos los planos preliminares.

PLANOS FINALES: Contiene planos en el que se encuentran reflejados; el cauce, el perfil, y las secciones transversales a cada 25 métros.

CAUCE EN 3D POR PARTES: Contiene partes del cauce presentadas en 3 dimensiones.

#### **BIBLIOGRAFÍA**

MONTES DE OCA Alcaraz, Miguel, "Topografía". Edit. Representaciones y Servicios. de Ingeniería S.A. México, 4a. Edición, 1988.

BRINKER C. Russel & WOLF Paul, E. "Topografía Moderna" Edit. Thomas y Crowell Company New York, E.E.U.U. 1982

TOSCANO, Ricardo "Métodos Topográficos". Editorial Porrúa, S.A. Av. República de Argentina No 15. México, D.F. 1955.

HIGASHIDA Miyabara, Sabro, "Topografía General". Edit. por el mismo autor. Av. Repúblicas No. 69. México, D.F. Junio 1971.

DANTE Alcantara García "Topografía" Edit. McGraw-Hill-Interamericana revisión técnica: Eduardo Vega Vázquez México.